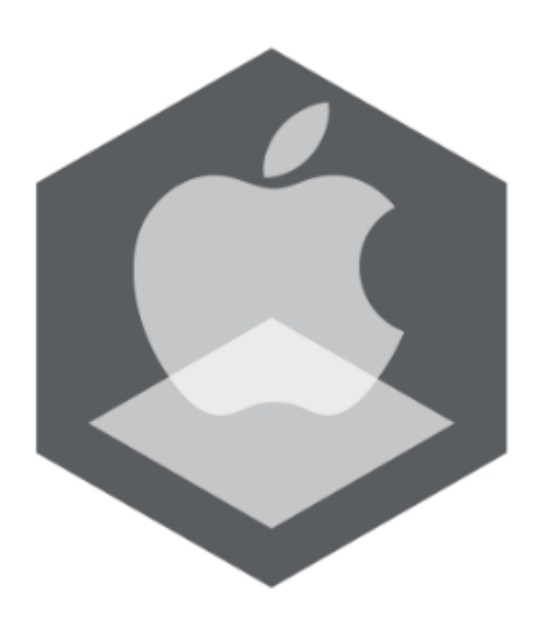

Мобильный клиент на базе операционной системы iOS. Руководство Пользователя приложением AxxonNet

Обновлено 26/08/2019

# Содержание

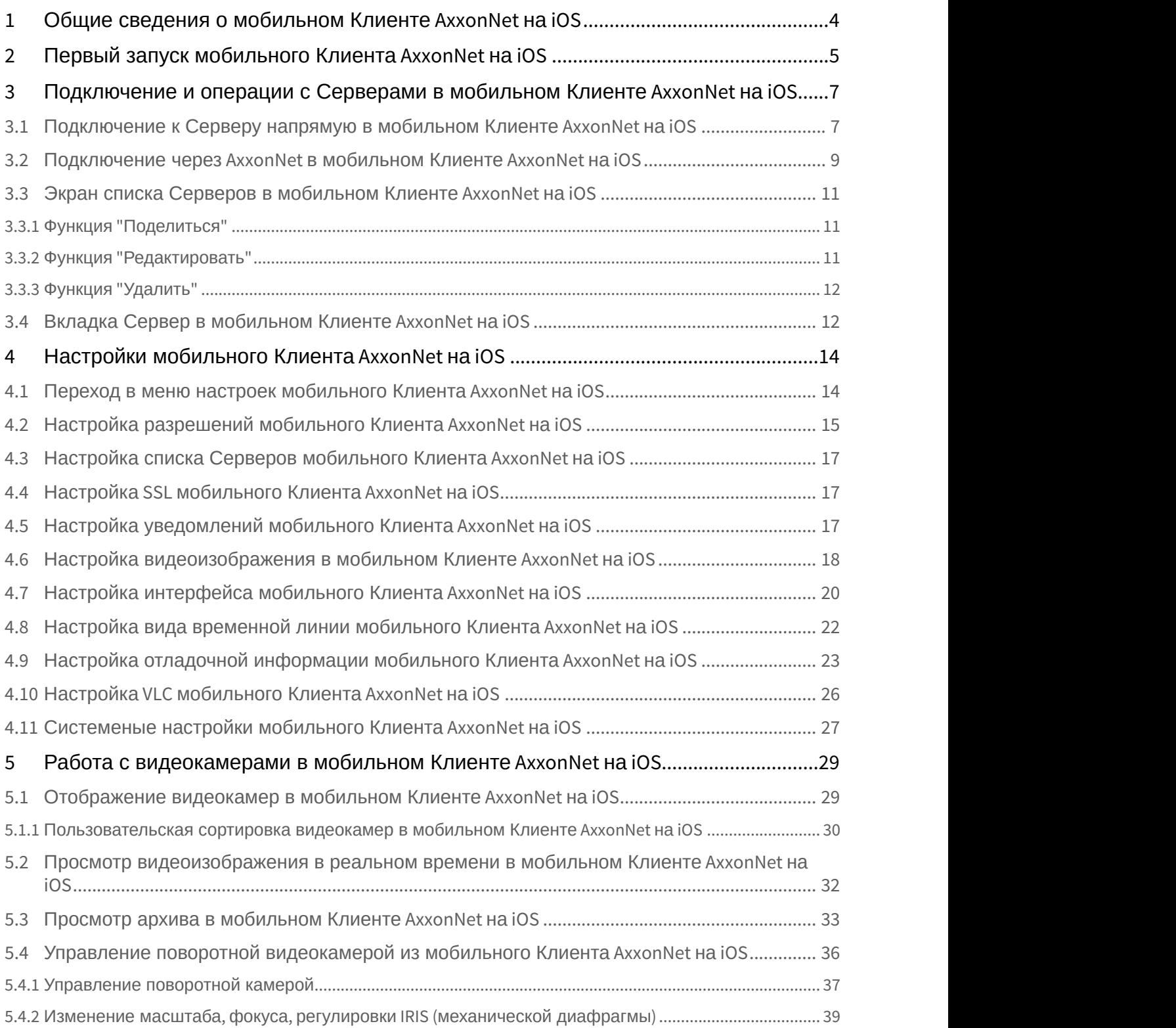

AxxonSoft mobile Clients. Documentation – Мобильный клиент на базе операционной системы iOS. Руководство Пользователя приложением AxxonNet

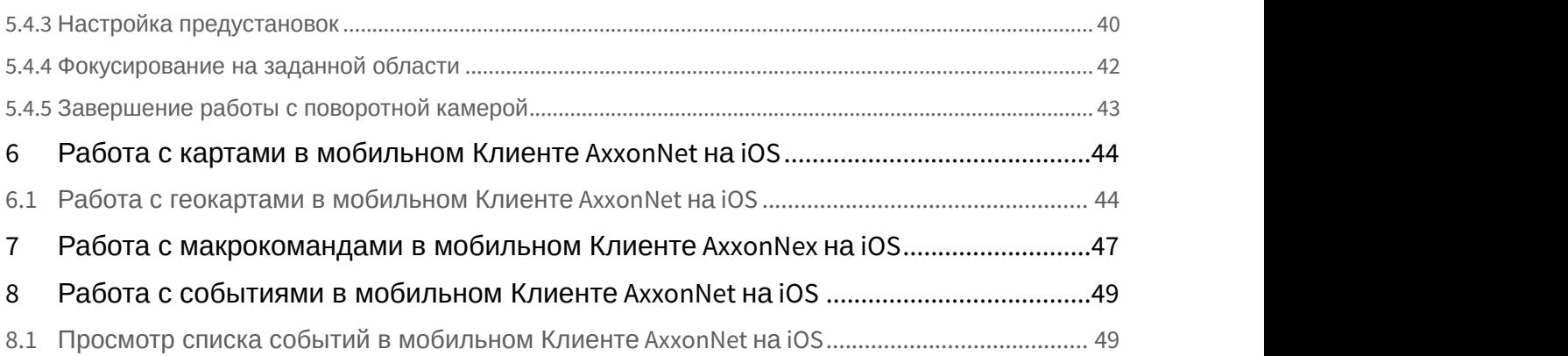

## <span id="page-3-0"></span>1 Общие сведения о мобильном Клиенте AxxonNet на iOS

Клиент AxxonNet для мобильных устройств на базе операционный системы iOS (версии 8.0 и выше) доступен бесплатно в официальном [магазине](https://apps.apple.com/ca/app/axxonnet/id1439879376) Apple и подходит для следующих устройств:

- iPhone 4S и новее.
- iPod touch (начиная с пятого поколения);
- iPad (все поколения, кроме первого).

Клиент позволяет осуществлять подключение как к Серверу ПК Axxon Next (версии 3.0 и выше), так и к Серверу ПК *Интеллект* (версии 4.9.0 и выше).

Возможности Клиента приведены в таблице.

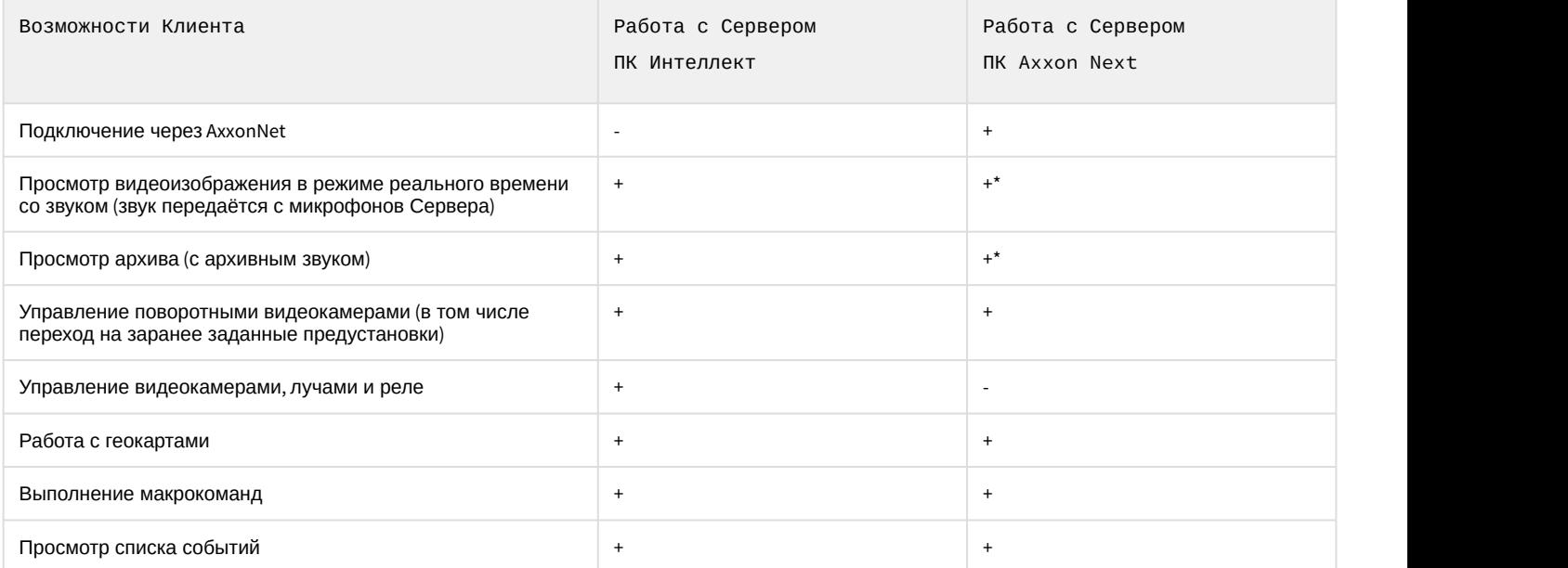

\* Получение звука с Сервера ПК Axxon Next доступно только для формата воспроизведения MP4 для видеокамер с потоком в h.264 (см. [Настройка видеоизображения в мобильном Клиенте](#page-17-0) [AxxonNet](#page-17-0) [на](#page-17-0) [iOS\)](#page-17-0).

## <span id="page-4-0"></span>2 Первый запуск мобильного Клиента AxxonNet на iOS

При открытии мобильного Клиента впервые будет активировано обучающее руководство по работе с мобильным Клиентом. Для того, чтобы отключить обучающее руководство необходимо в настройках деактивировать параметр **Tutorial replay** (см. [Настройка интерфейса мобильного Клиента](#page-19-0) [AxxonNet](#page-19-0) [на](#page-19-0) [iOS\)](#page-19-0).

#### **Примечание**

Рекомендуется не отключать обучающее руководство по работе с мобильным Клиентом.

Первые несколько плиток обучающего руководства демонстрируют возможности мобильного Клиента. Для перехода к следующей плитке необходимо нажать кнопку **Next** или выполнить жест "смахивание влево".

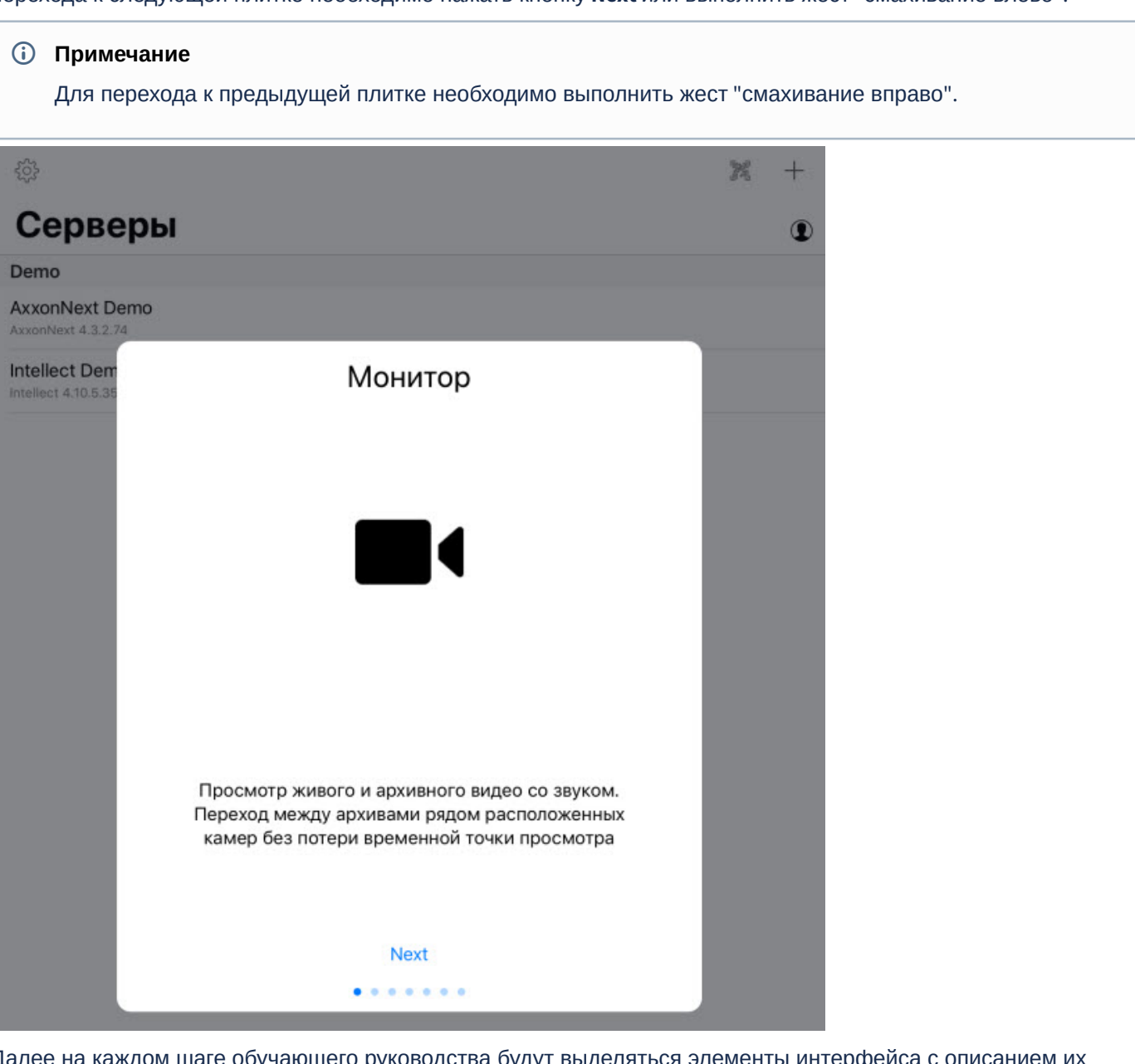

Далее на каждом шаге обучающего руководства будут выделяться элементы интерфейса с описанием их функциональности. Для перехода к следующему шагу необходимо коснуться до экрана мобильного устройства.

Ниже представлены некоторые скриншоты из данного обучающего руководства.

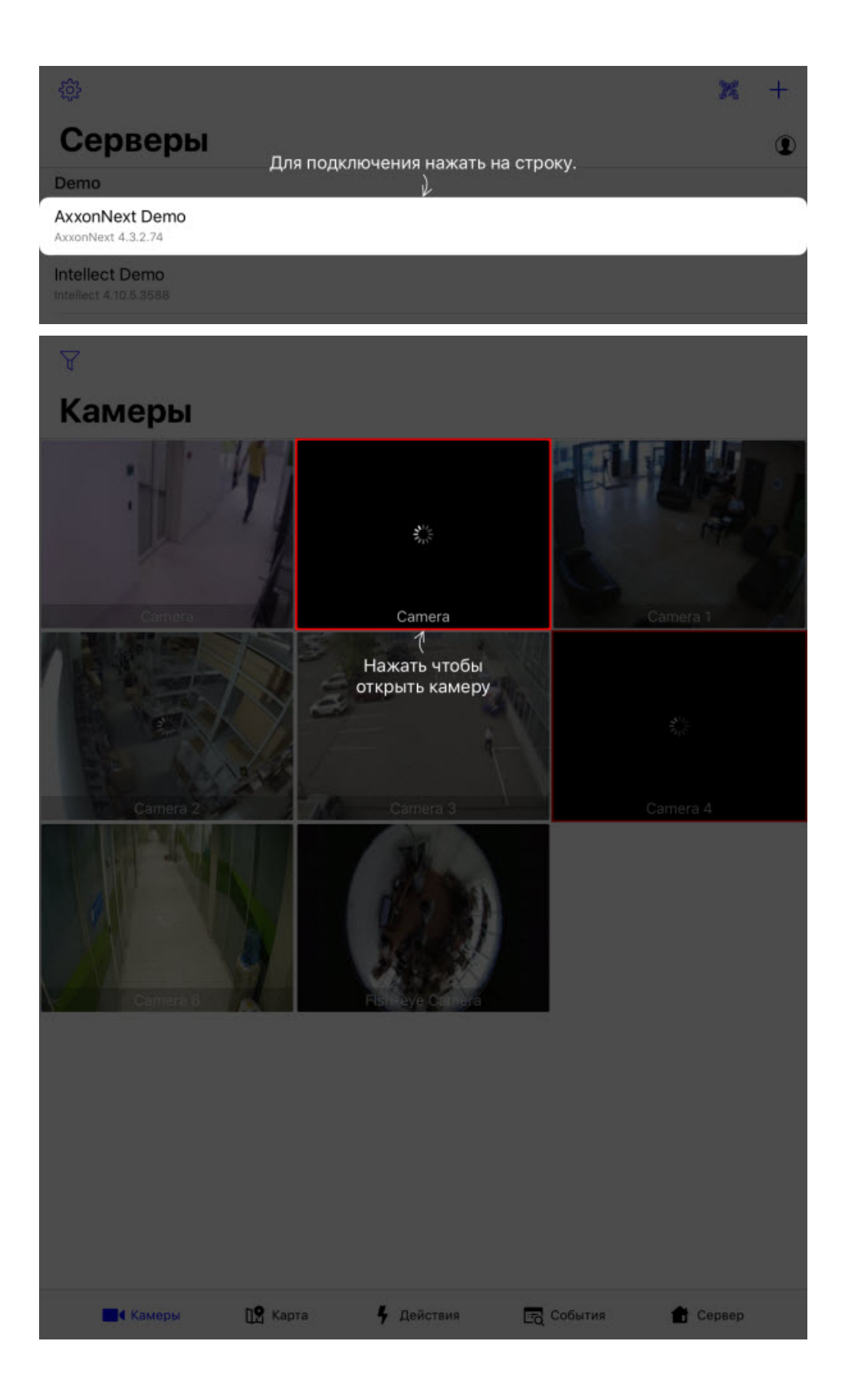

## <span id="page-6-0"></span>3 Подключение и операции с Серверами в мобильном Клиенте AxxonNet на iOS

#### <span id="page-6-1"></span>3.1 Подключение к Серверу напрямую в мобильном Клиенте AxxonNet на iOS

Перед подключением к Серверу необходимо выполнить настройку Web-cервера в соответствующем программном комплексе (для ПК Axxon Next см. [Настройка](https://doc.axxonsoft.com/confluence/pages/viewpage.action?pageId=168661093) [Web-](https://doc.axxonsoft.com/confluence/pages/viewpage.action?pageId=168661093)[сервера](https://doc.axxonsoft.com/confluence/pages/viewpage.action?pageId=168661093), для ПК *Интеллект* см. [Настройка Сервера для](https://doc.axxonsoft.com/confluence/pages/viewpage.action?pageId=136938383) [подключения Клиентов с помощью модуля Веб](https://doc.axxonsoft.com/confluence/pages/viewpage.action?pageId=136938383)[-](https://doc.axxonsoft.com/confluence/pages/viewpage.action?pageId=136938383)[сервер](https://doc.axxonsoft.com/confluence/pages/viewpage.action?pageId=136938383) [2.0\)](https://doc.axxonsoft.com/confluence/pages/viewpage.action?pageId=136938383).

При первом запуске доступны для подключения демо-серверы ПК *Интеллект* и ПК Axxon Next для демонстрации возможностей Клиента.

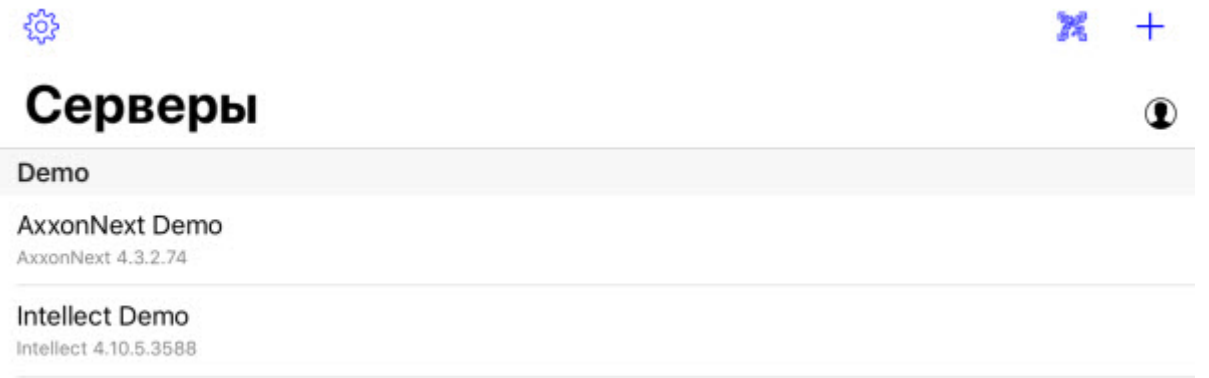

Для добавления нового Сервера необходимо выполнить следующие действия:

1. Если есть QR-код содержащий настройки Сервера, полученный с другого приложения (см. Функция "Поделиться"), то для добавления нового Сервера автоматически с помощью QR-кода необходимо нажать

кнопку **. Откроется окно видоискателя, который необходимо навести на QR-код. В результате считывания** QR-кода Сервер будет автоматически добавлен и отобразится в группе локальных серверов.

2. Для добавления нового Сервера вручную нажать кнопку  $\pm$ . Отобразится окно, в котором необходимо задать следующие параметры:

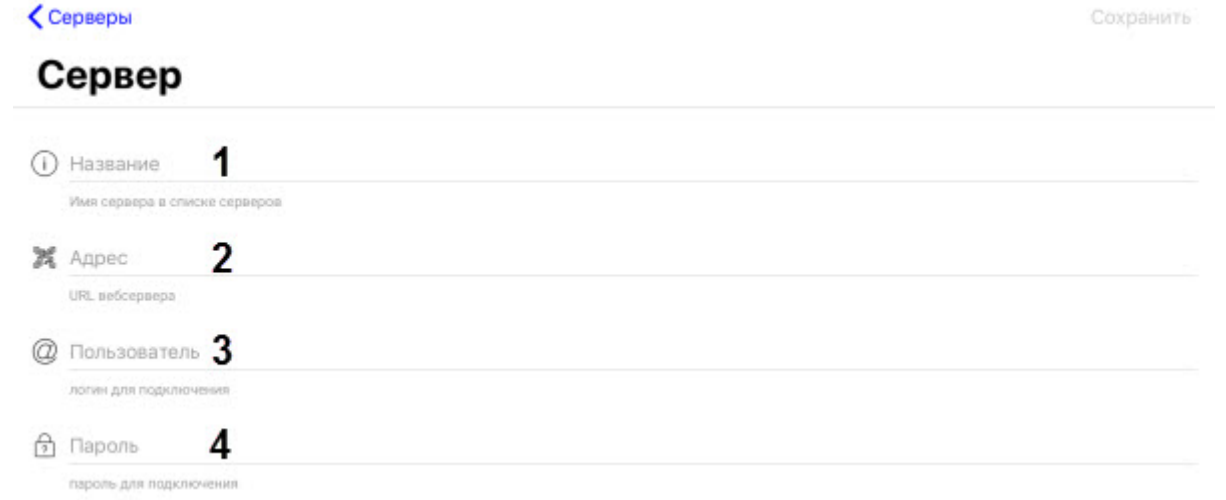

- 3. В поле **Название** (**1**) ввести имя Сервера .
- 4. В поле **Адрес** (**2**) ввести URL-адрес Сервера в формате <IP-адрес Сервера>:<Порт>/<Префикс> .

#### **Внимание!**

URL адрес Сервера чувствителен к регистру букв. Необходимо вводить URL адрес именно с тем **Внимание!**<br>URL адрес Сервера чувствителен к регистру букв. Необходимо вводить URL адрес именно с тен<br>регистром букв, который задан в настройках соответствующего Web-сервера.

#### **Примечание**

Примеры URL адреса при стандартных настройках Серверов Axxon Next и *Интеллект*:

**Axxon Next (3.6** *и младше***)**: 192.168.0.10:8000/asip-api

**Axxon Next 4**: 192.168.0.10:80

*Интеллект*: 192.168.0.10:8085/web2

5. В поле **Пользователь** (**3**) и **Пароль** (**4**) ввести имя пользователя и пароль для подключения соответственно.

#### **Примечание**

При подключении к Серверу ПК *Интеллект* можно использовать имя и пароль пользователя с правами авторизации Windows в ПК *Интеллект* (см. [Присвоение Операторам прав и пароля для](https://doc.axxonsoft.com/confluence/pages/viewpage.action?pageId=136938515) [авторизации в ПК Интеллект](https://doc.axxonsoft.com/confluence/pages/viewpage.action?pageId=136938515)), при этом имя пользователя должно быть указано в следующем виде: **Примечание**<br>При подключении к Серверу ПК *Интеллект* можно использовать имя и парол<br>правами авторизации Windows в ПК *Интеллект* (см. Присвоение Операторам<br>авторизации в ПК Интеллект), при этом имя пользователя должно бы

**\\WorkPC\user**, где WorkPC - имя компьютера или домена, user - имя пользователя. При указании

6. После ввода данных станет доступна кнопка **Проверка подключения (5)**, которая служит для проверки подключения к Серверу. Если Сервер запущен, параметры подключения введены верно и на устройстве есть стабильное соединение с сетью Интернет, то при ее нажатии всплывет сообщение **Успешно подключено**. В противном случае следует проверить выполнение указанных выше действий и повторить проверку подключения.

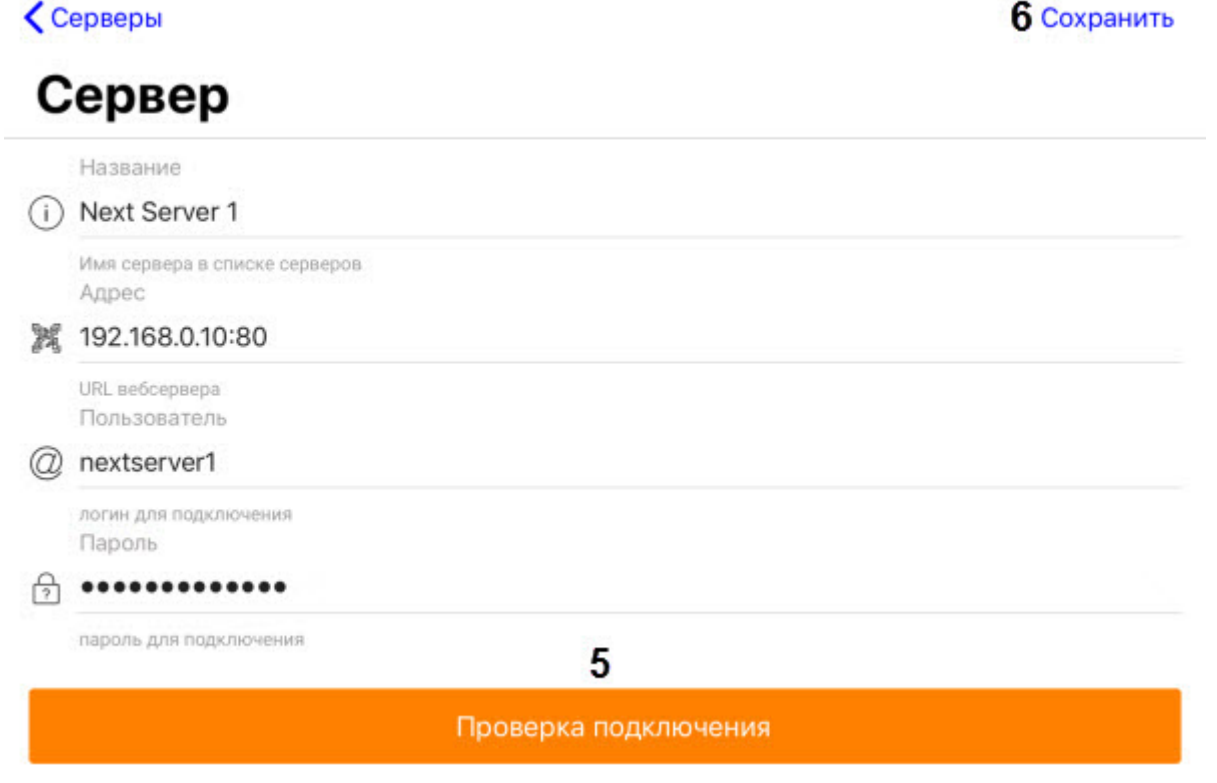

#### **Примечание**

Для базовой проверки соединения и функционирования Web-сервера необходимо перейти по URLа) Примечание<br>Для базовой проверки соединения и функционирования Web-сервера необходимс<br>адресу Сервера в браузере мобильного устройства.

7. Для сохранения настроек Сервера нажать кнопку **Сохранить** (**6**).

Добавленный Сервер отобразится в группе локальных серверов.

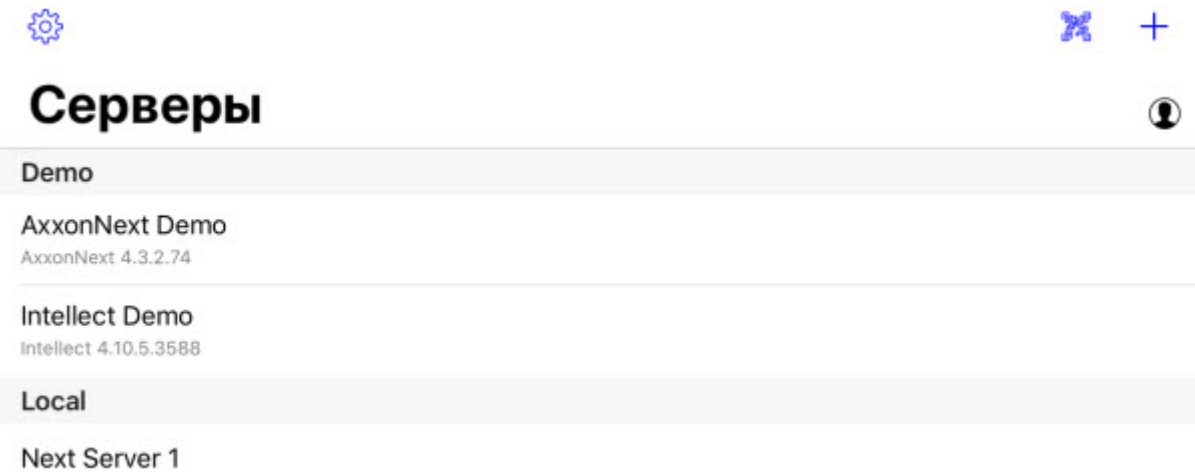

<span id="page-8-0"></span>3.2 Подключение через AxxonNet в мобильном Клиенте AxxonNet на iOS

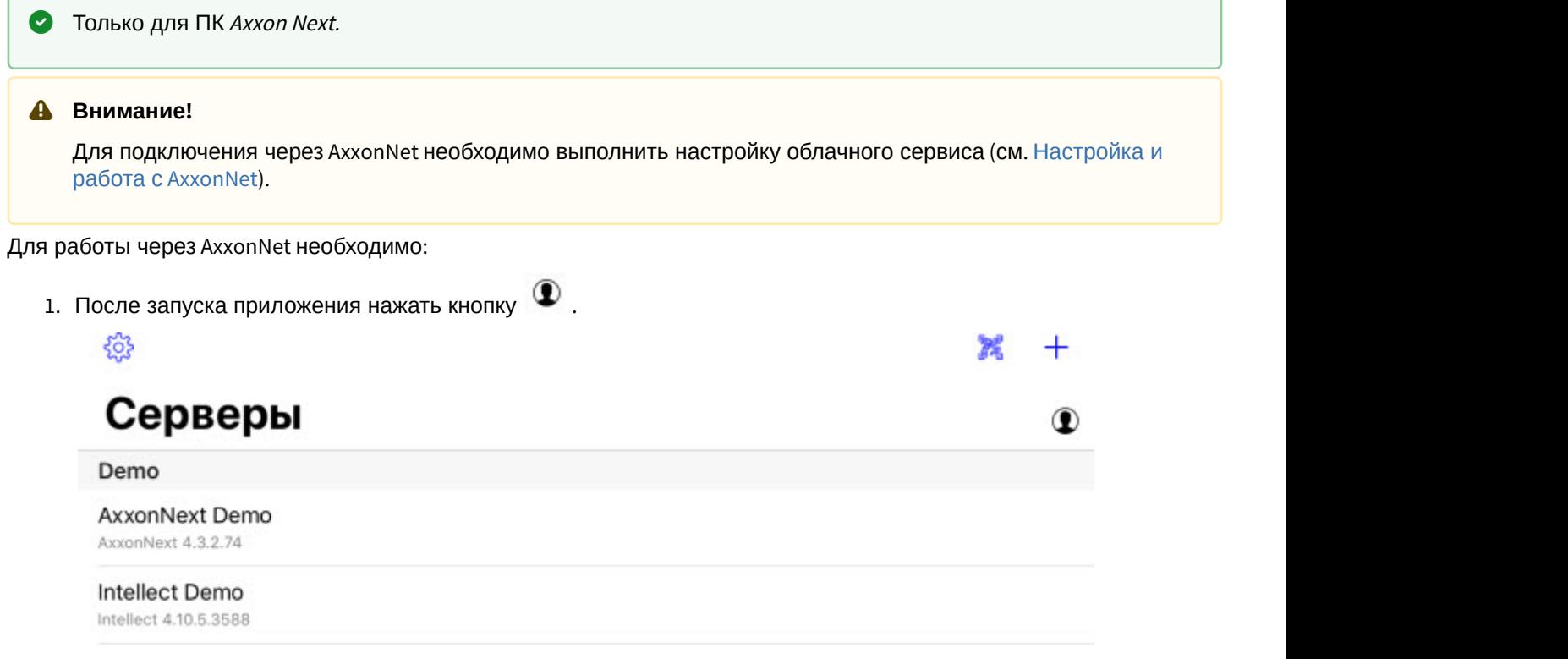

2. Ввести e-mail (**1**) и пароль (**2**) для подключения к AxxonNet.

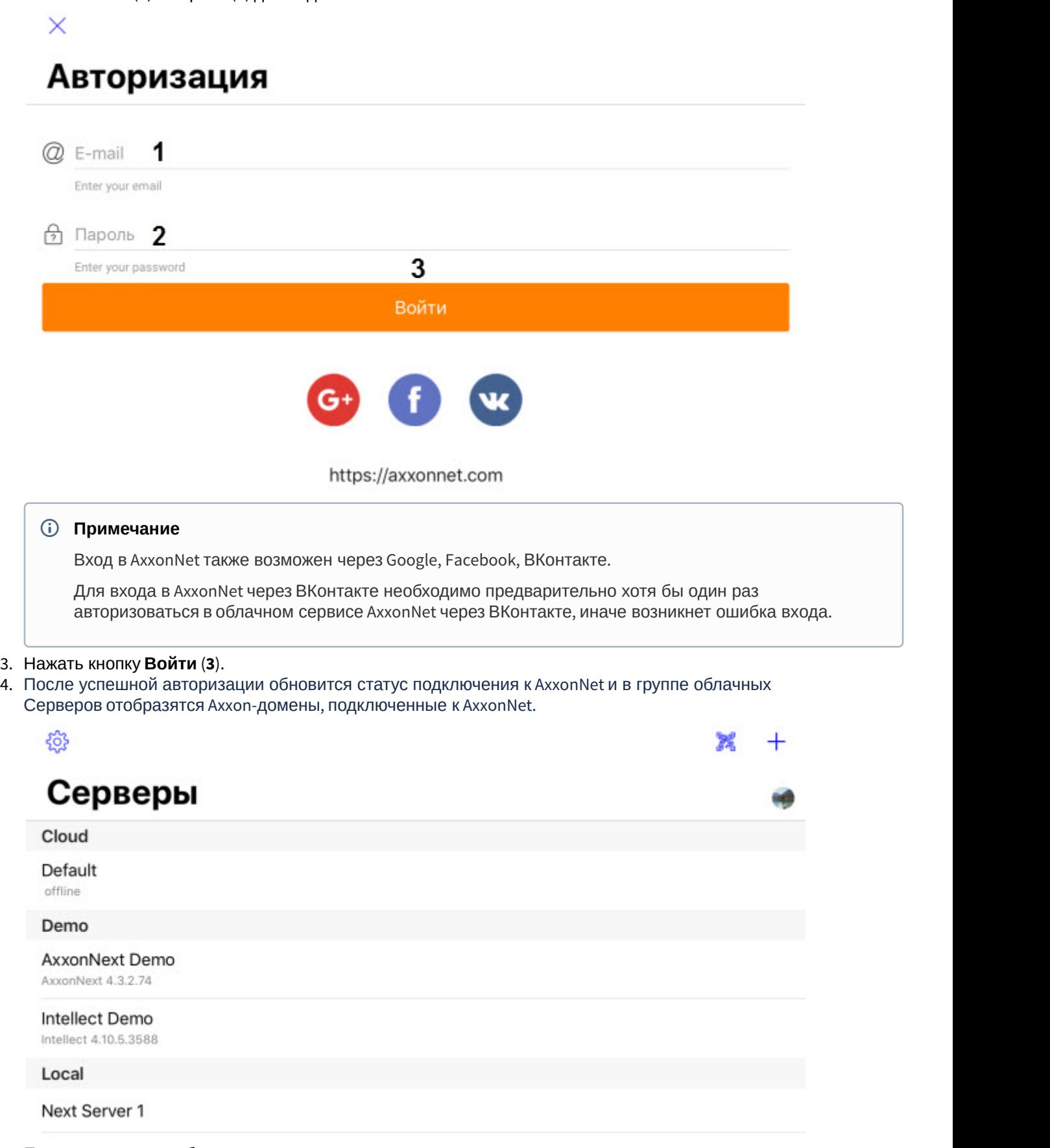

5. Подключиться к необходимому Axxon-домену, нажав на него.

## <span id="page-10-0"></span>3.3 Экран списка Серверов в мобильном Клиенте AxxonNet на iOS

На экране списка Серверов отображается список всех добавленных Серверов. В группе **Cloud** отображаются Axxonдомены, подключенные к AxxonNet. В группе **Demo** отображаются демонстрационные Серверы. В группе **Local** отображаются Серверы, добавленные вручную.

Для подключения к Серверу необходимо выбрать его в списке.

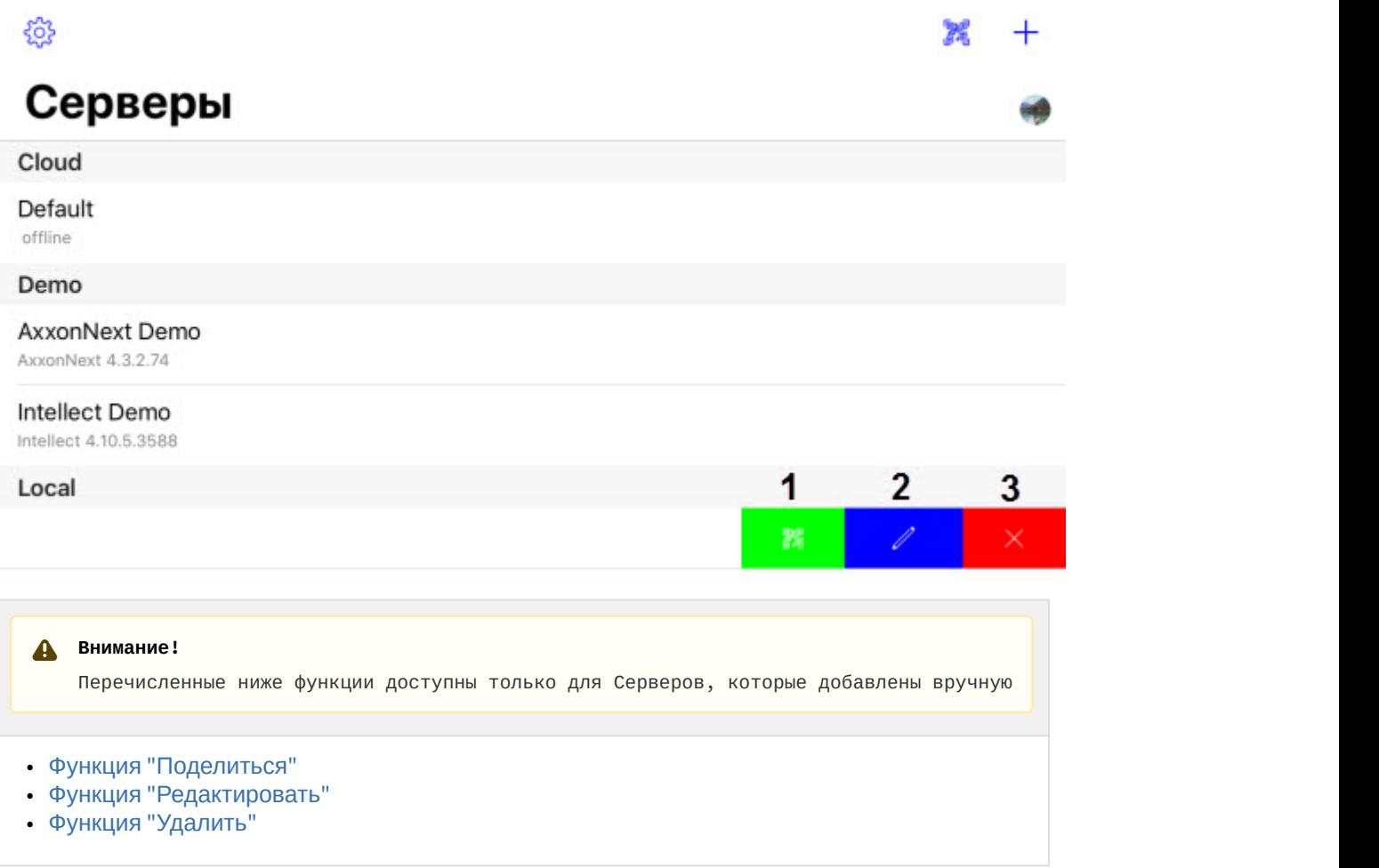

#### <span id="page-10-1"></span>3.3.1 Функция "Поделиться"

На экране списка Серверов можно поделиться настройками Сервера с помощью QR-кода. Для этого необходимо

на названии соответствующего Сервера выполнить жест "смахивание влево" и нажать кнопку (**1**). В результате на экране будет отображен QR-код с настройками Сервера. Для считывания данных настроек с другого устройства необходимо просканировать QR-код, как это описано в разделе [Подключение к Серверу напрямую в](#page-6-1) [мобильном Клиенте](#page-6-1) [AxxonNet](#page-6-1) [на](#page-6-1) [iOS.](#page-6-1)

## <span id="page-10-2"></span>3.3.2 Функция "Редактировать"

Для редактирования Сервера необходимо на названии соответствующего Сервера выполнить жест "смахивание

влево" и нажать кнопку (**2**). В результате будет открыто окно, аналогичное окну добавления Сервера (см. [Подключение к Серверу напрямую в мобильном Клиенте](#page-6-1) [AxxonNet](#page-6-1) [на](#page-6-1) [iOS\)](#page-6-1).

#### <span id="page-11-0"></span>3.3.3 Функция "Удалить"

Для удаления Сервера необходимо на названии соответствующего Сервера выполнить жест "смахивание влево" и нажать кнопку  $\begin{array}{|c|c|c|}\hline \times \end{array}$  (3).

## <span id="page-11-1"></span>3.4 Вкладка Сервер в мобильном Клиенте AxxonNet на iOS

Вкладка **Сервер** служит для отображения статистики подключенного Сервера, а также для перехода к экрану списка Серверов.

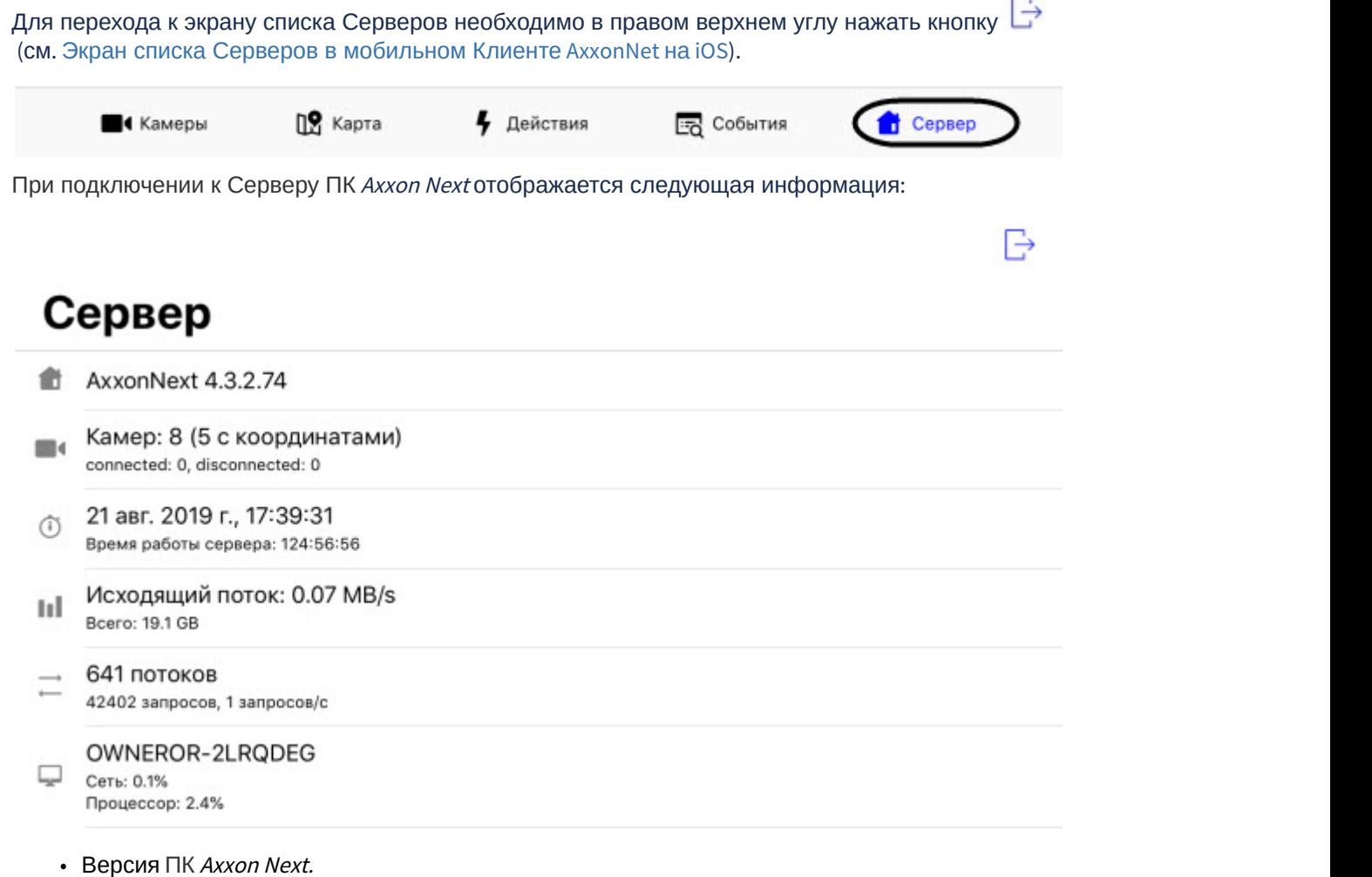

- Количество активных и неактивных камер на Сервере.
- Время последнего обновления текущей вкладки и время наработки Сервера.
- Количество переданных данных и скорость обмена данными.
- Количество текущих потоков, общее число запросов к Серверу и их скорость.
- Идентификатор Сервера и процент загруженности сети и CPU Сервера.

При подключении к Серверу ПК *Интеллект* отображается следующая информация:

₿

# Сервер

#### 俞 Intellect 4.10.5.3588

Камер: 7 (3 с координатами) **Bill** connected: 7, disconnected: 0

- Версия ПК *Интеллект*.
- Количество активных и неактивных камер на Сервере.

# <span id="page-13-0"></span>4 Настройки мобильного Клиента AxxonNet на iOS

# <span id="page-13-1"></span>4.1 Переход в меню настроек мобильного Клиента AxxonNet на iOS

Для перехода в меню настроек необходимо:

1. Перейти на экран списка Серверов (см. [Экран списка Серверов в мобильном Клиенте](#page-10-0) [AxxonNet](#page-10-0) [на](#page-10-0) [iOS](#page-10-0)).

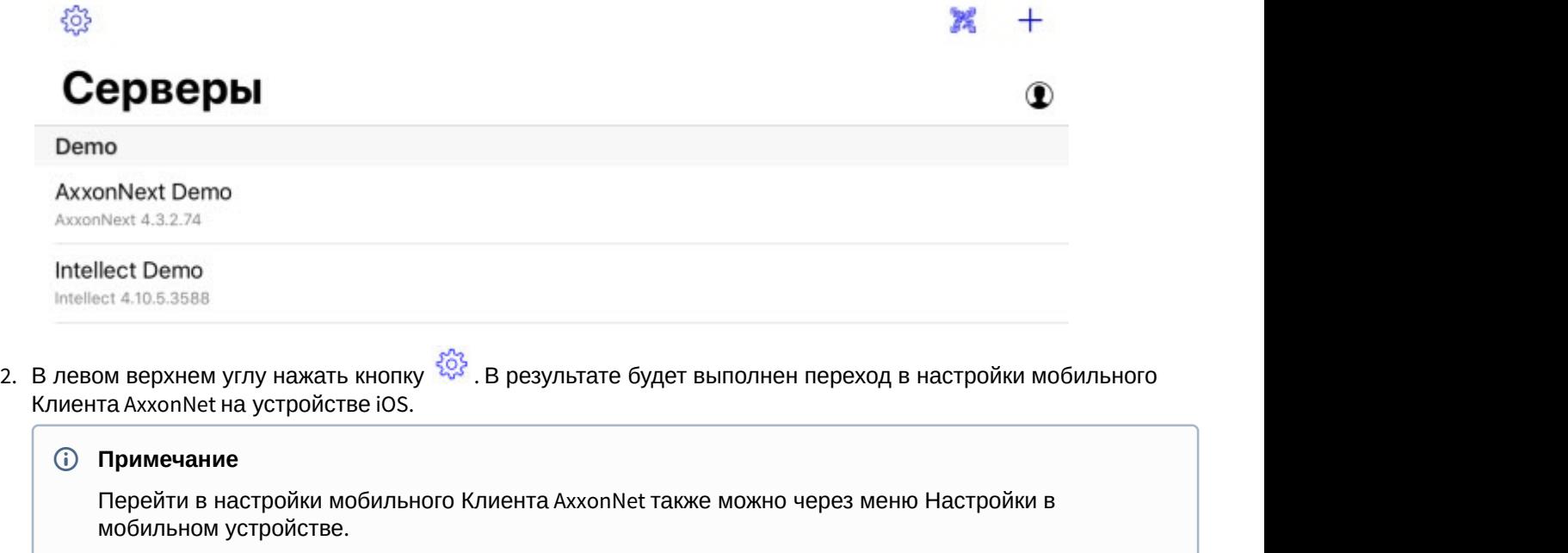

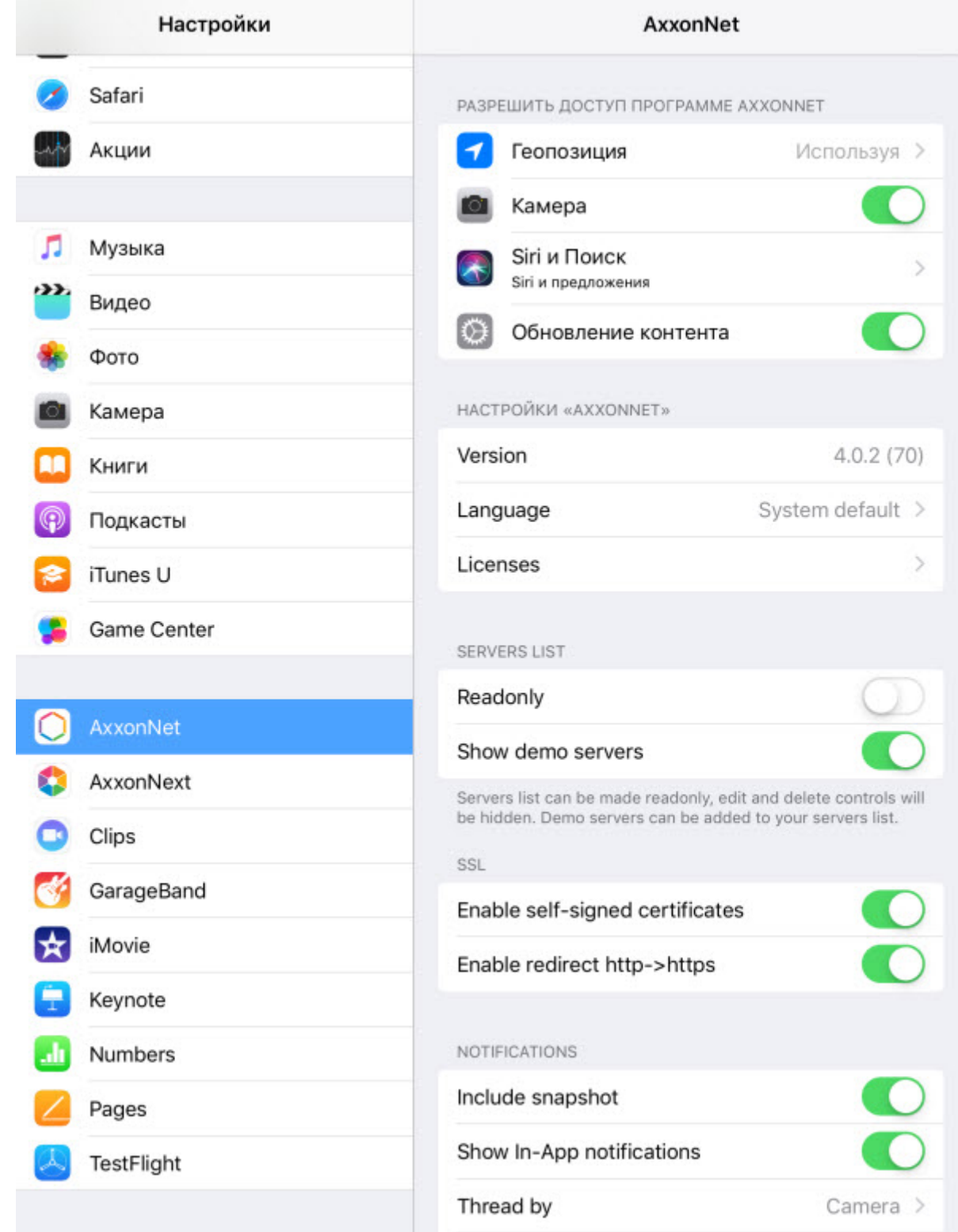

# <span id="page-14-0"></span>4.2 Настройка разрешений мобильного Клиента AxxonNet на iOS

#### **Примечание**

Список доступных разрешений пополняется по мере работы с приложением. Например, разрешение **Геопозиция** отобразится только после перехода на вкладку **Карта**.

Настройка разрешений осуществляется в разделе **РАЗРЕШИТЬ ДОСТУП К ПРОГРАММЕ AXXONNET** следующим образом:

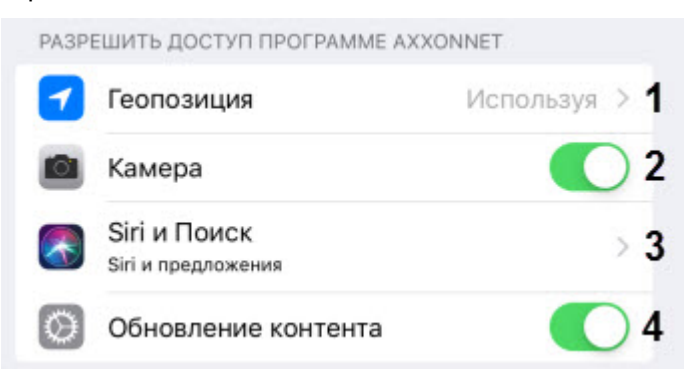

- 1. Выбрать параметр **Геопозиция** (**1**) для перехода в подменю:
	- a. **Никогда** геопозиция мобильным клиентом использоваться не будет.

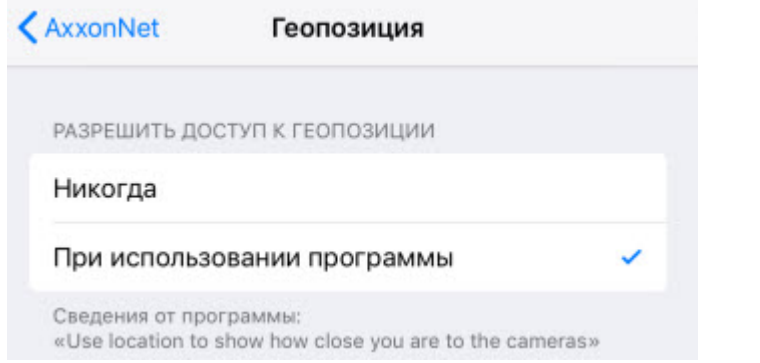

- b. **При использовании программы** геопозиция будет использоваться мобильным клиентом только тогда, когда приложение запущено.
- 2. Активировать параметр **Камера** (**2**), если необходимо предоставить разрешение на доступ к камере для возможности считывания QR-кода.
- 3. Выбрать параметр **Siri и Поиск** (**3**) для перехода в подменю:
	- a. Активировать параметр **Siri и предложения** (**1**), если необходимо предоставить разрешение голосовому ассистенту Siri и функциям поиска на доступ к мобильному Клиенту AxxonNet.

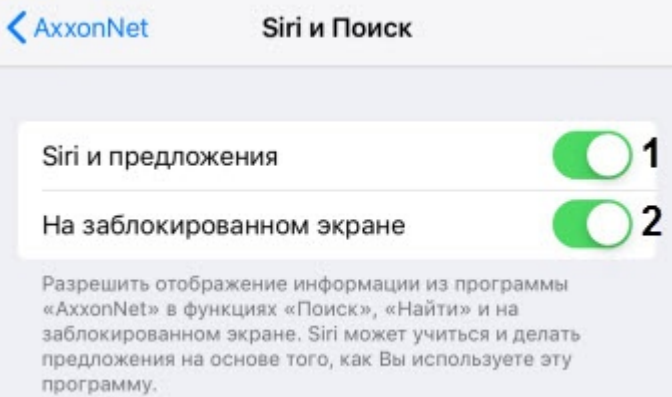

- b. Активировать параметр **На заблокированном экране** (**2**), если необходимо предоставить разрешение отображать информацию, связанную с мобильным Клиентом AxxonNet, на заблокированом экране.
- 4. Активировать параметр **Обновление контента** (**4**), если необходимо предоставить разрешение на работу приложения в фоновом режиме (когда приложение свернуто).

Настройка разрешений завершена.

### <span id="page-16-0"></span>4.3 Настройка списка Серверов мобильного Клиента AxxonNet на iOS

Настройка списка Серверов осуществляется в разделе **SERVERS LIST** следующим образом:

1. Активировать параметр **Readonly** (**1**), если необходимо запретить возможность удаления и редактирования Серверов.

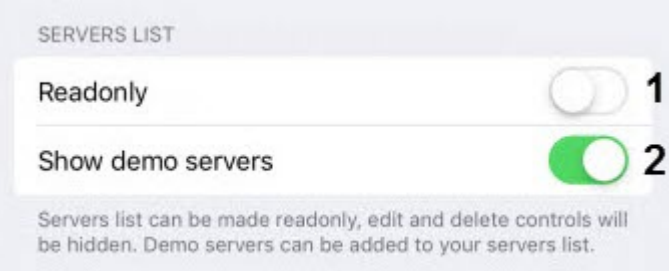

2. Активировать параметр **Show demo servers** (**2**), если необходимо отображать демонстрационные Серверы.

Настройка списка Серверов завершена.

## <span id="page-16-1"></span>4.4 Настройка SSL мобильного Клиента AxxonNet на iOS

Для включения использования самозаверенного сертификата (SSL) необходимо активировать параметр **Enable selfsigned certificates**.

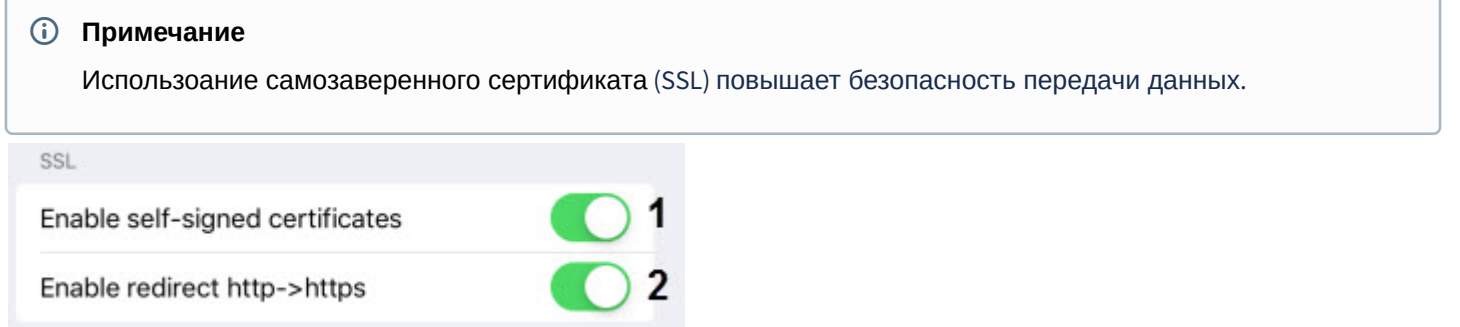

#### <span id="page-16-2"></span>4.5 Настройка уведомлений мобильного Клиента AxxonNet на iOS

Настройка уведомлений осуществляется в разделе **NOTIFICATIONS** следующим образом:

1. Активировать параметр **Include snapshot** (**1**), если необходимо отображать в уведомлении изображение кадра с моментом возникновения тревоги.

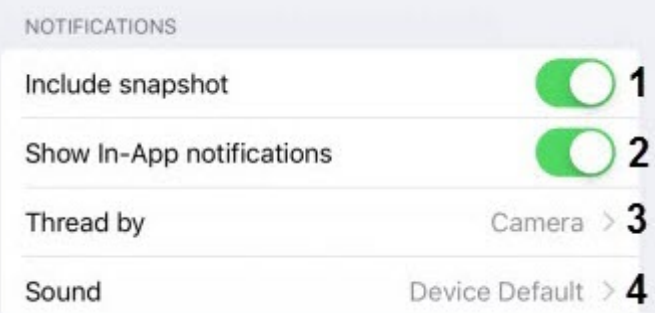

- 2. Активировать параметр **Show In-App notifications** (**2**), если необходимо отображать уведомления даже когда приложение запущено.
- 3. Выбрать параметр **Thread by** (**3**) для перехода в подменю, в котором необходимо выбрать источник уведомлений:

a. **Camera** - видеокамера (по умолчанию).

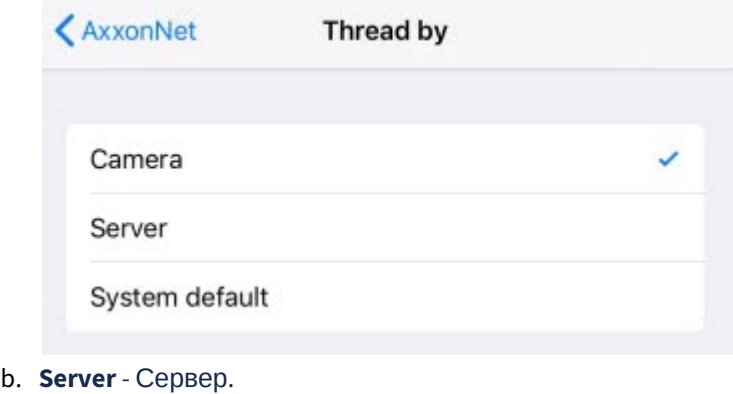

c. **System default** - системная установка по умолчанию.

#### **Внимание!**

Рекомендуется не изменять данный параметр.

4. Выбрать параметр **Sound** (**3**) для перехода в подменю, в котором необходимо выбрать звук уведомления: a. **None** - звук уведомления отключен.

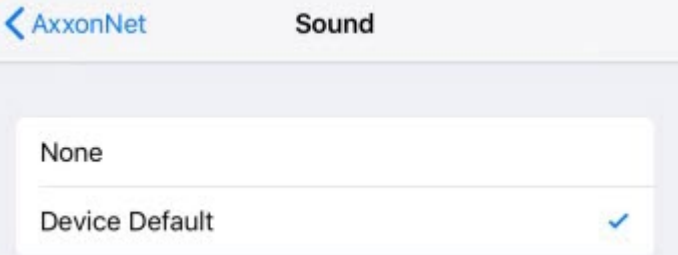

b. **Device Default** - звук уведомления устройства.

Настройка уведомлений завершена.

## <span id="page-17-0"></span>4.6 Настройка видеоизображения в мобильном Клиенте AxxonNet на iOS

Настройка видеоизображения осуществляется в разделе **PLAYER** следующим образом:

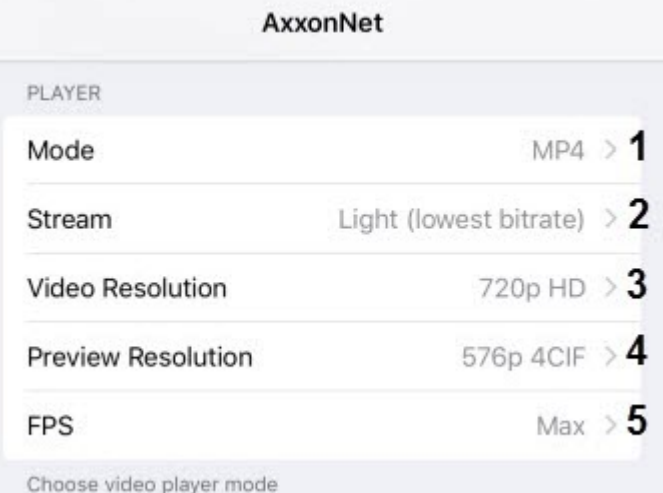

1. Выбрать параметр **Mode** (**1**) для перехода в подменю выбора формата воспроизведения: a. **MP4** - менее ресурсоемкий чем mjpeg, поддерживает кодеки H.264, H.265.

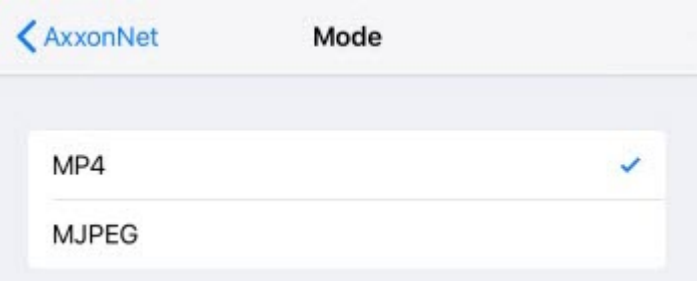

#### **Примечание**

Если выбран формат воспроизведения **MP4** и камера использует поток H.265, то рекомендуется не отключать **Hardware Decoding (**см. [Настройка](#page-25-0) [VLC](#page-25-0) [мобильного Клиента](#page-25-0) [AxxonNet](#page-25-0) [на](#page-25-0) [iOS\)](#page-25-0).

- b. **MJPEG** покадровый метод видеосжатия, основной особенностью которого является сжатие каждого отдельного кадра видеопотока с помощью алгоритма сжатия изображений JPEG.
- 2. Выбрать параметр **Stream** (**2**) для перехода в подменю выбора качества видеопотока:
	- a. **First** первый поток видеокамеры.

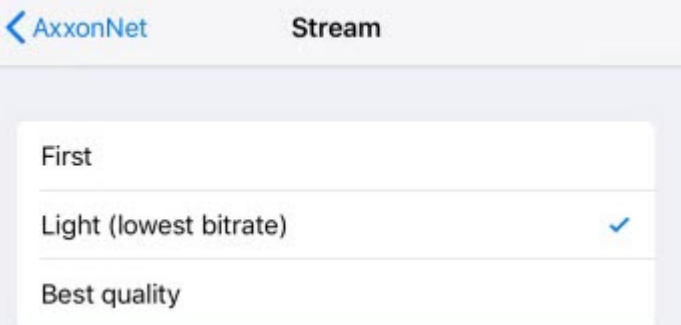

- b. **Light (lowest bitrate)** поток с наименьшим битрейтом.
- c. **Best quality** поток с максимальным качеством (максимальным битрейтом).
- 3. Выбрать параметр **Video Resolution** (**3**) для перехода в подменю выбора разрешения видеоизображения:
	- a. **Max** оригинальное разрешение видеоизображения.

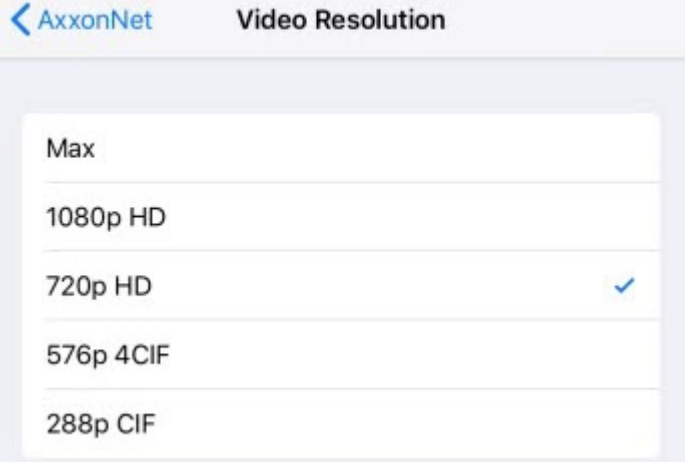

- b. **1080p HD**.
- c. **720p HD**.
- d. **576p 4CIF**.
- e. **288p CIF**.

4. Выбрать параметр **Video Resolution** (**4**) для перехода в подменю выбора разрешения превью видеокамер:

a. **Max** - оригинальное разрешение видеоизображения.

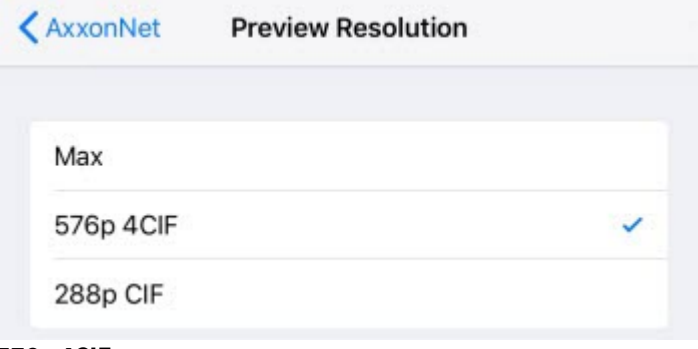

- b. **576p 4CIF**. c. **288p CIF**.
- 5. Выбрать параметр **FPS** (**5**) для перехода в подменю выбора максимальной частоты кадров в секунду, с которым будет воспроизводиться видео:
	- a. **Max** оригинальная частота кадров в секунду.

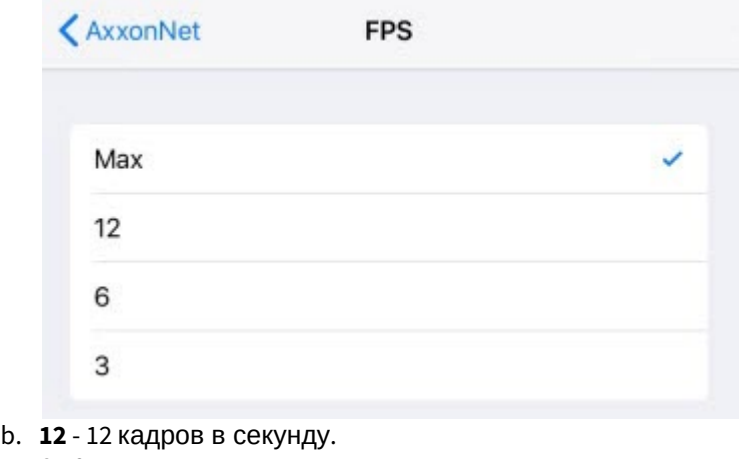

- c. **6**  6 кадров в секунду
- d. **3**  3 кадра в секунду.

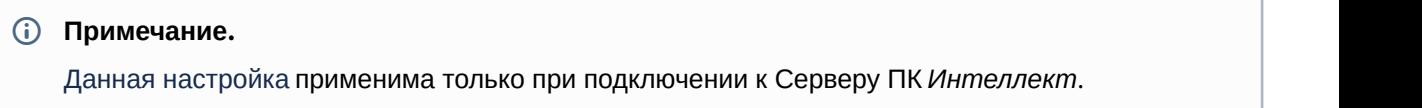

Настройка видеоизображения завершена.

## <span id="page-19-0"></span>4.7 Настройка интерфейса мобильного Клиента AxxonNet на iOS

Настройка интерфейса осуществляется в разделе **UX** следующим образом:

1. Активировать параметр **Tutorial replay** (**1**), если необходимо активировать повтор обучающего руководства по работе с мобильным Клиентом.

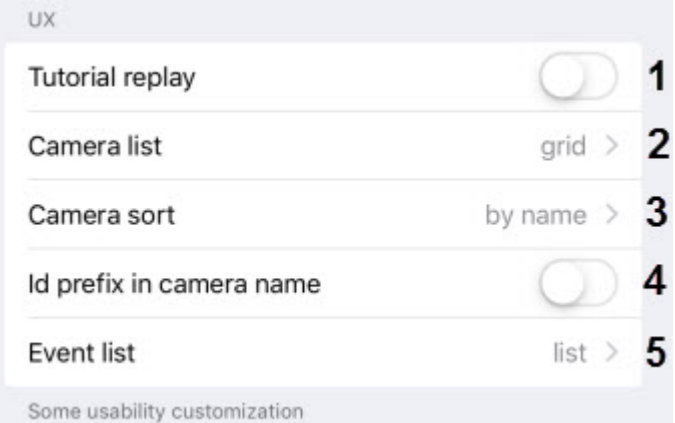

- 2. Выбрать параметр **Camera list** (**2**) для перехода в подменю, в котором необходимо выбрать вид отображения списка камер:
	- a. **grid** отображение камер в виде сетки (по умолчанию).

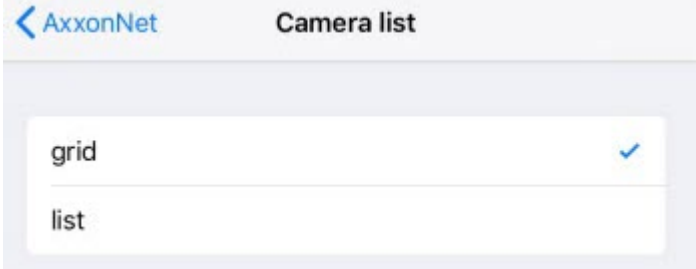

- b. **list**  отображение камер в виде списка.
- 3. Выбрать параметр **Camera sort** (**3**) для перехода в подменю, в котором необходимо выбрать вид сортировки видеокамер:
	- a. **unsorted** без сортировки.

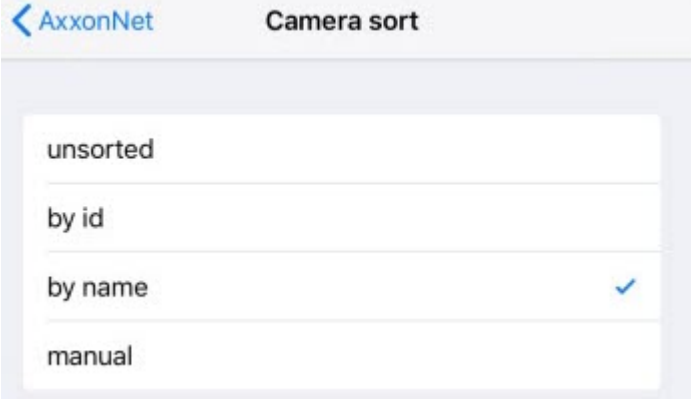

- b. **by id** сортировка по идентификационному номеру.
- c. **by name** сортировка по имени (по умолчанию).
- d. **manual** ручной способ сортировки. При выборе ручного способа сортировки станет доступна пользовательская сортировка видеокамер (см. [Пользовательская сортировка видеокамер в](#page-29-0) [мобильном Клиенте](#page-29-0) [AxxonNet](#page-29-0) [на](#page-29-0) [iOS\)](#page-29-0).
- 4. Активировать параметр **Id prefix in camera name** (**4**), если необходимо отображать идентификационный номер видеокамер в начале их названий.
- 5. Выбрать параметр **Event list** (**5**) для перехода в подменю, в котором необходимо выбрать вид отображения списка событий:

a. **grid** - отображение событий в виде сетки.

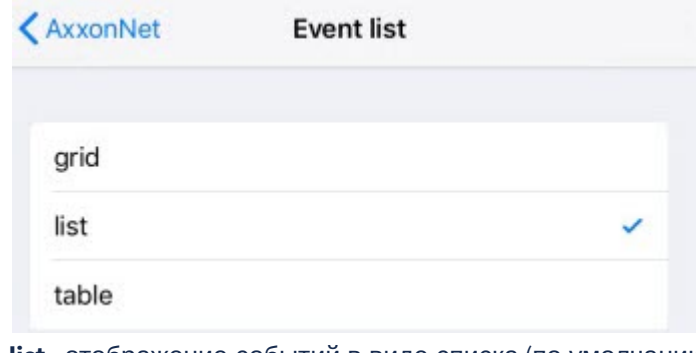

b. **list** - отображение событий в виде списка (по умолчанию).

c. **table** - отображение событий в виде таблицы.

Настройка интерфейса завершена.

<span id="page-21-0"></span>4.8 Настройка вида временной линии мобильного Клиента AxxonNet на iOS Настройка вида временной линии осуществляется в разделе **TIMELINE UX**.

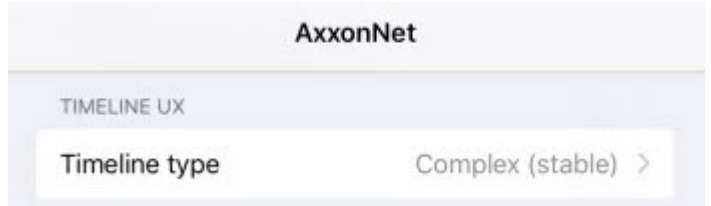

Для перехода в подменю выбора вида временной линии необходимо выбрать параметр **Timeline type**:

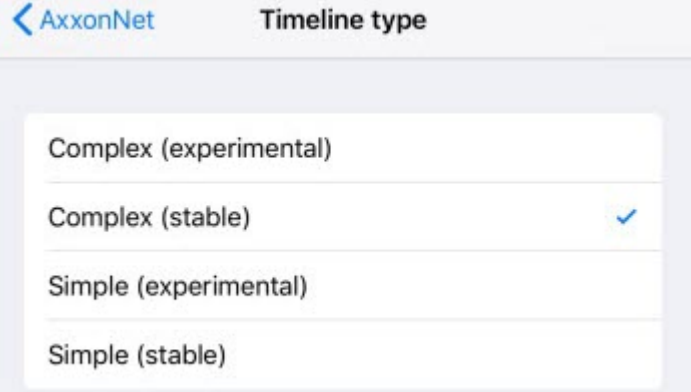

1. **Complex (experimental)** - двойная временная линия с однотонным фоном.

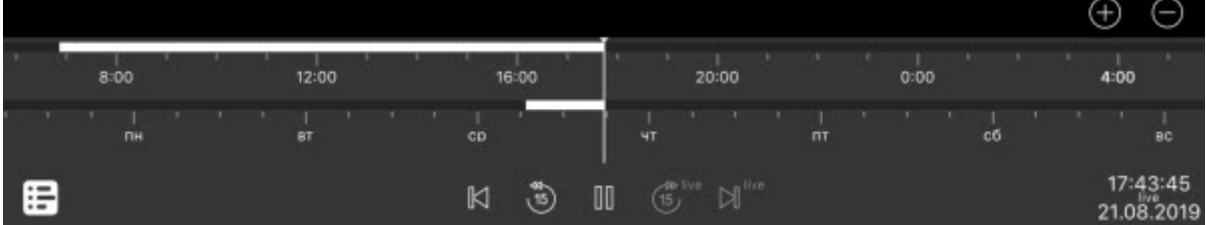

2. **Complex (stable)** - двойная временная линия с выделяющимся фоном.

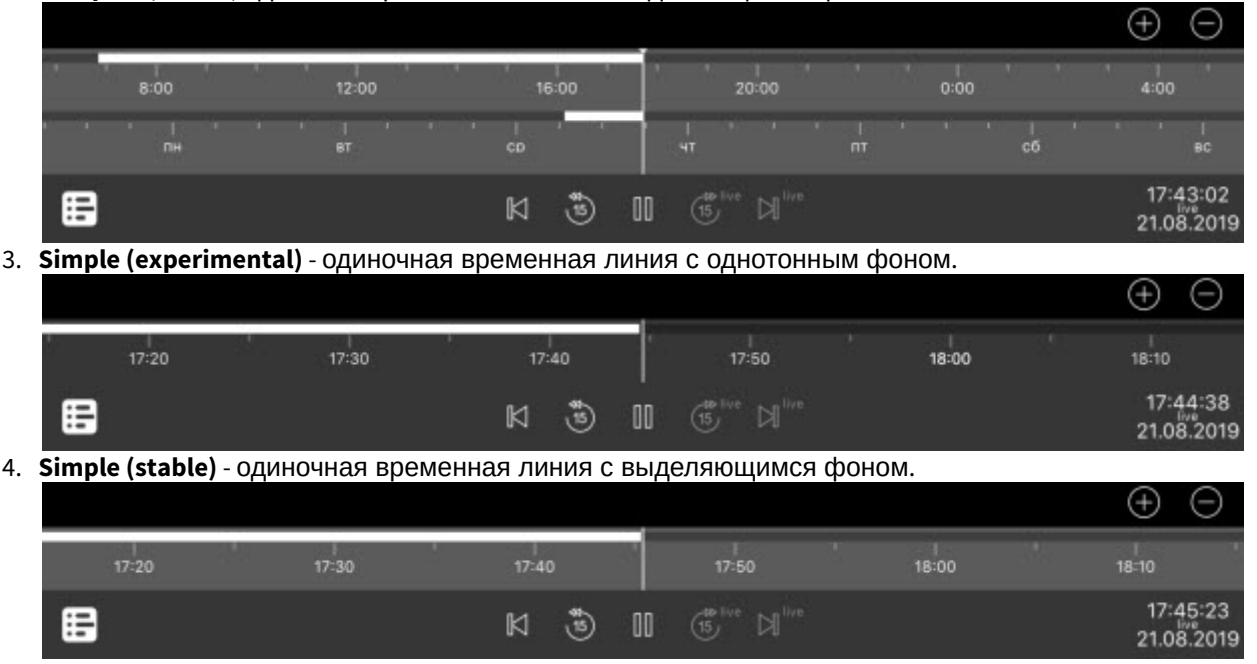

Настройка вида временной линии завершена.

### <span id="page-22-0"></span>4.9 Настройка отладочной информации мобильного Клиента AxxonNet на iOS

Настройка отладочной информации осуществляется в разделе **DEBUG** следующим образом:

1. В параметре **Cloud** (**1**) указывается URL адрес AxxonNet, изменять который нельзя без консультации с со службой поддержки ITV | AxxonSoft.

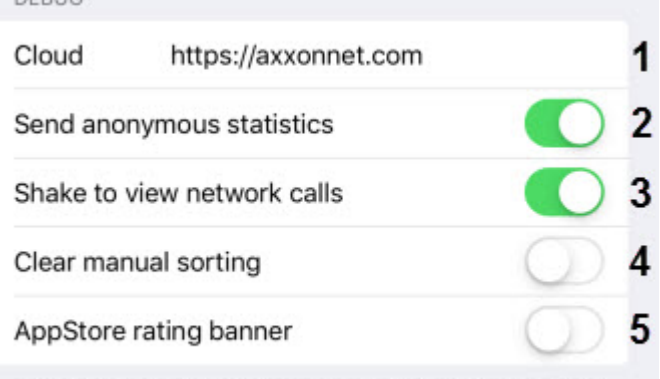

Helps to get information about whats going wrong. Applied on app restart.

- 2. Активировать параметр **Send anonymous statistics** (**2**), чтобы разрешить отправлять обезличенную статистику для повышения качества приложения в будущем.
- 3. Активировать параметр **Shake to view network calls** (**3**), чтобы с помощью тряски мобильного устройства в момент, когда приложение запущено, открывался экран со списком всех запросов в сеть. На данном экране

#### возможны следующие действия:

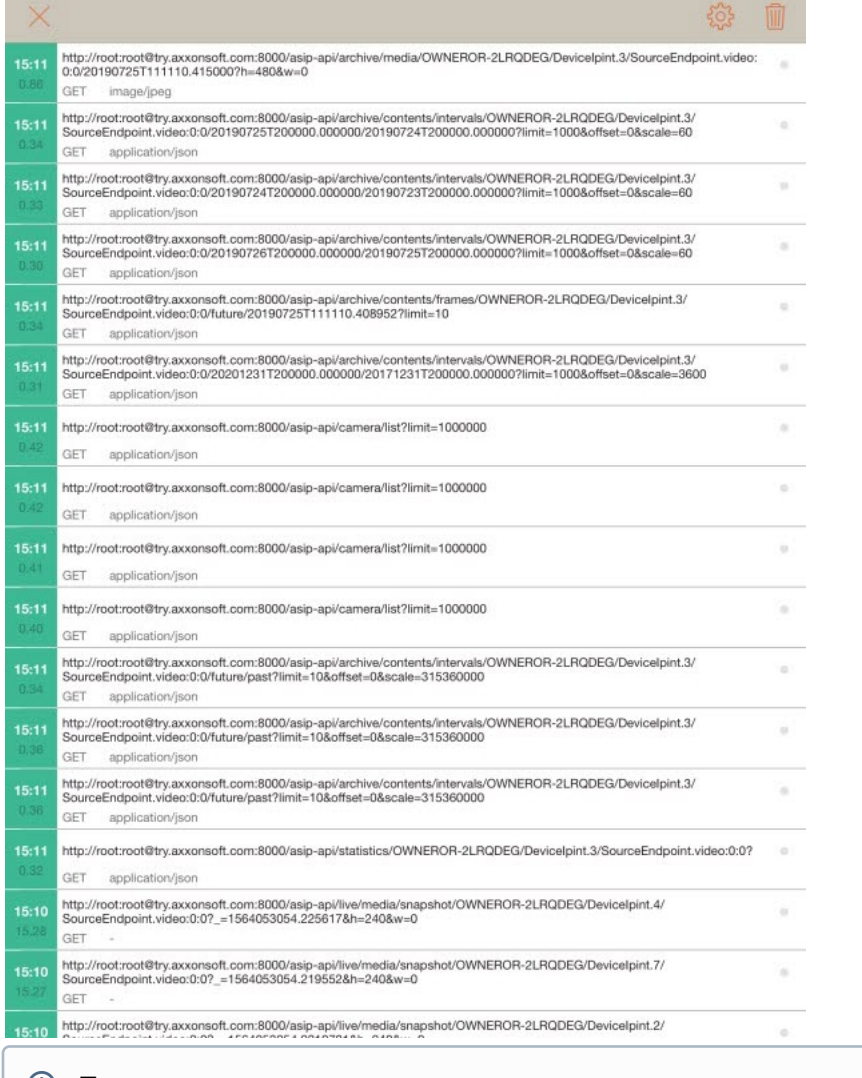

- а. Для очистки списка запросов в правом верхнем углу нажать кнопку
- b. Для поиска запросов по ключевым словам выполнить жест "смахивание вниз". В результате появится примечание<br>Для возврата нажать в левом верхнем углу кнопку **X**.<br>**a. Для очистки списка запросов в правом верхнем углу нажать кнопку ...<br><b>b. Для поиска запросов по ключевым словам выполнить жест "смахивание вниз". В рез** п

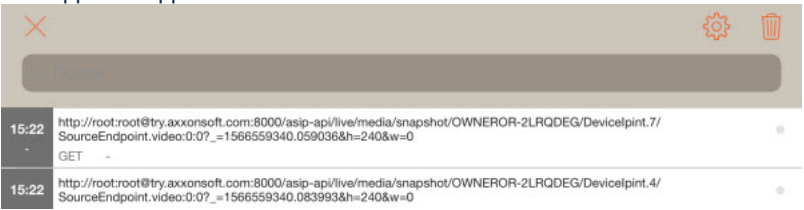

c. Для отображения экрана настройки фильтрации отображаемых запросов, дополнительной

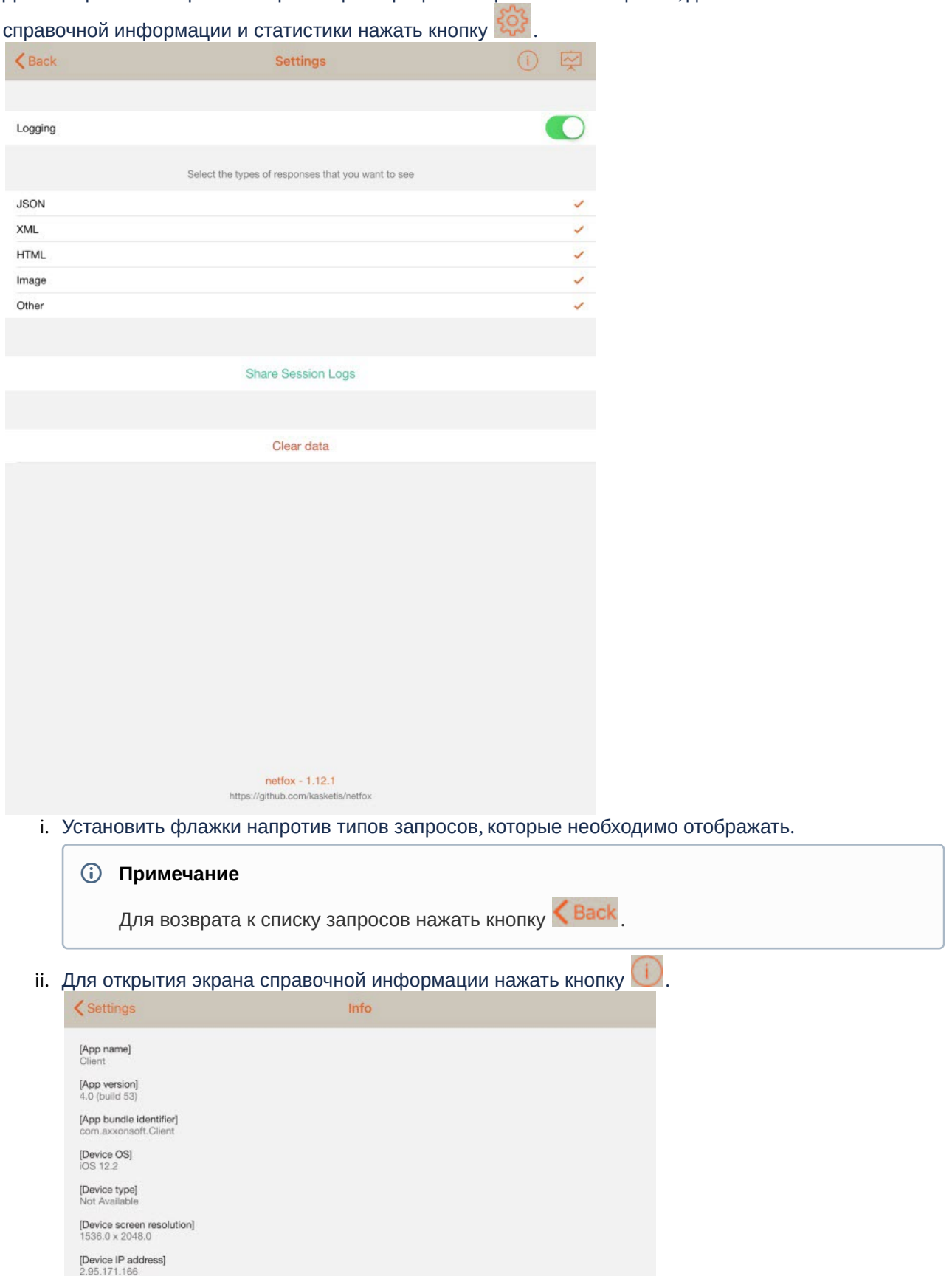

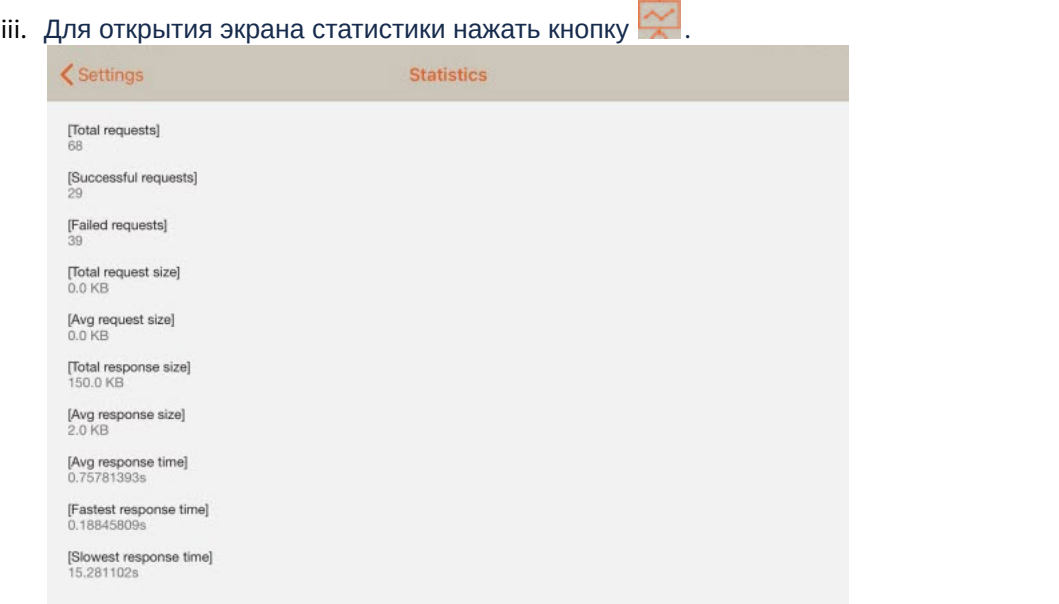

- 4. Активировать параметр **Clear manual sorting** (**4**), чтобы сбросить ручную сортировку камер по умолчанию (см. [Пользовательская сортировка видеокамер в мобильном Клиенте](#page-29-0) [AxxonNet](#page-29-0) [на](#page-29-0) [iOS](#page-29-0)).
- 5. Активировать параметр **AppStore rating banner** (**5**), чтобы отобразить банер с возможностью оценки данного мобильного Клиента в App Store.

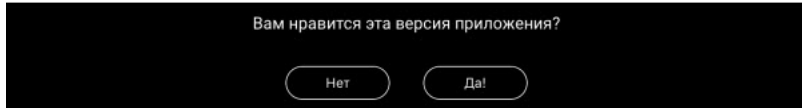

Настройка отладочной информации завершена.

### <span id="page-25-0"></span>4.10 Настройка VLC мобильного Клиента AxxonNet на iOS

Настройка VLC осуществляется в разделе **VLC SETTINGS** следующим образом:

1. Активировать параметр **Hardware Decoding** (**1**), если необходимо использовать аппаратное декодирование видео.

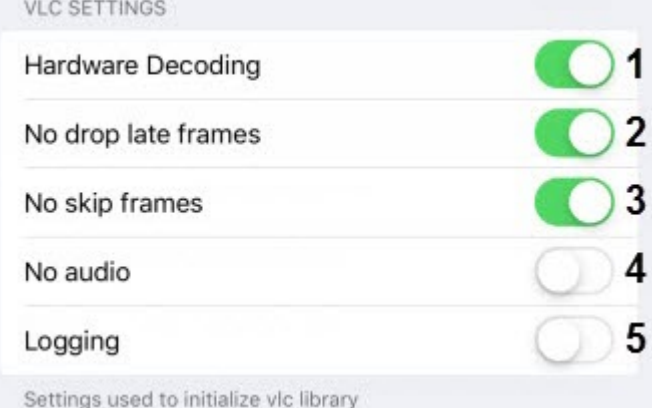

- 2. Активировать параметр **No drop late frames** (**2**), если необходимо отключить выбрасывание запоздавших кадров.
- 3. Активировать параметр **No skip frames** (**3**), если необходимо отключить пробрасывание кадров.
- 4. Активировать параметр **No audio** (**4**), если необходимо воспроизводить видео без звука.
- 5. Активировать параметр **Logging** (**5**), если необходимо логировать процесс работы Клиента AxxonNet c VLC.

Настройка VLC завершена.

## <span id="page-26-0"></span>4.11 Системеные настройки мобильного Клиента AxxonNet на iOS

Системеные настройки мобильного Клиента AxxonNet отображаются в разделе **НАСТРОЙКИ "AXXONNET "**.

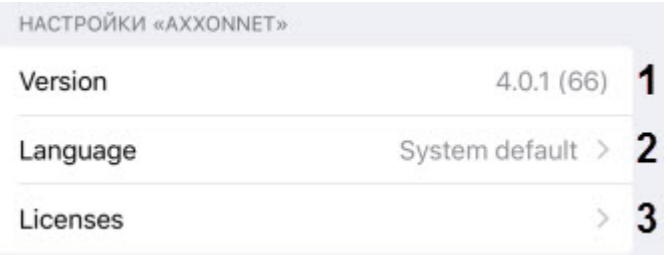

В параметре **Version** (**1**) отображается текущая версия мобильного Клиента AxxonNet.

Для сменя языка интерфейса данного мобильного Клиента выбрать параметр **Language** (**2**) для перехода в подменю, где необходимо выбрать соответствующий язык. По умолчанию выбран системный язык мобильного устройства iOS.

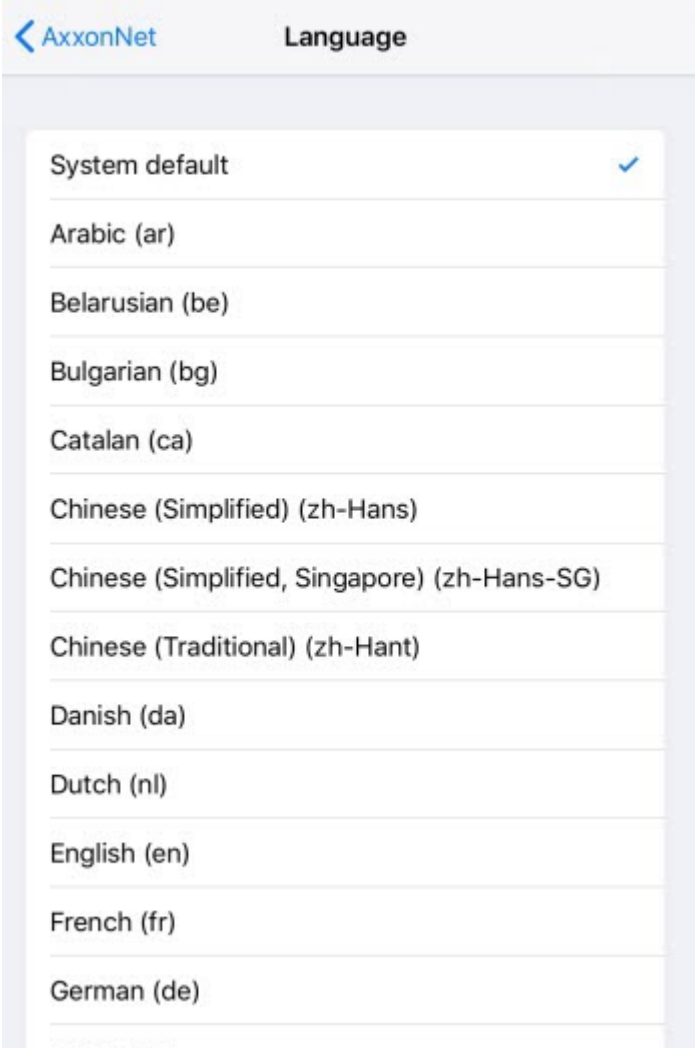

Greek (el)

В случае необходимости, выбрать параметр **Licenses** (**3**) для перехода в подменю, где отображаются все лицензии, используемые мобильным Клиентом AxxonNet. Для получения дополнительной информации необходимо выбрать соответствующую лицензию.

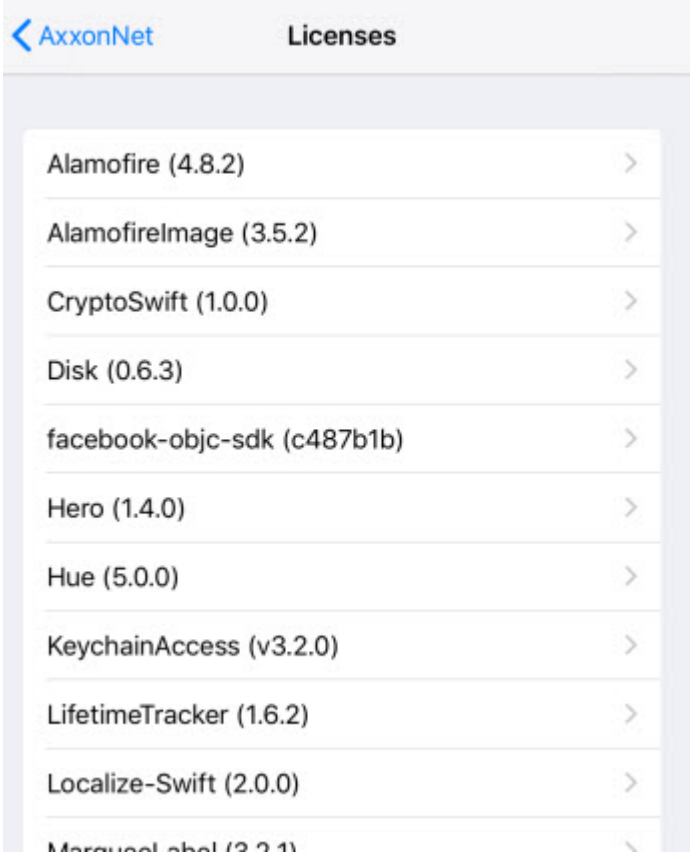

# <span id="page-28-0"></span>5 Работа с видеокамерами в мобильном Клиенте AxxonNet на iOS

## <span id="page-28-1"></span>5.1 Отображение видеокамер в мобильном Клиенте AxxonNet на iOS

После подключения к Серверу видеокамеры будут отображены в виде сетки.

#### **Примечание**

Вид списка камер можно изменить (см. [Настройка интерфейса мобильного Клиента](#page-19-0) [AxxonNet](#page-19-0) [на](#page-19-0) [iOS\)](#page-19-0).

 $\triangledown$ 

# Камеры

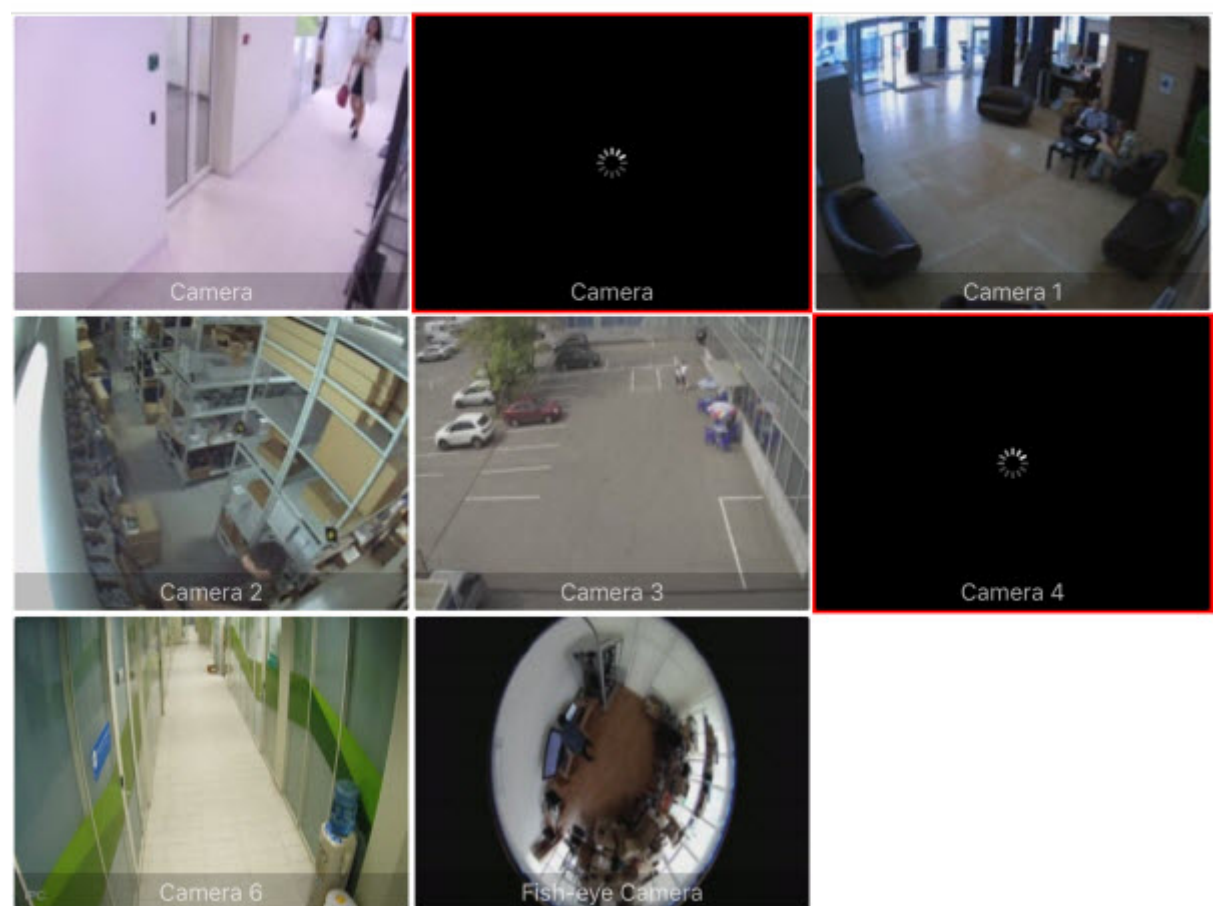

Видеокамеры могут размещаться на нескольких страницах, которые переключаются с помощью листания влево и вправо.

Для отображения видеокамер с Сервера ПК Axxon Next, принадлежащих определенной раскладке (см. [Настройка](https://doc.axxonsoft.com/confluence/pages/viewpage.action?pageId=168661458) [раскладок](https://doc.axxonsoft.com/confluence/pages/viewpage.action?pageId=168661458)) или группе (см. [Настройка групп видеокамер](https://doc.axxonsoft.com/confluence/pages/viewpage.action?pageId=168661000)), необходимо в левом верхнем углу нажать кнопку Отобразится экран со вкладками **Layout** и **Group**.

На вкладке **Layout** отображаются раскладки видеокамер.

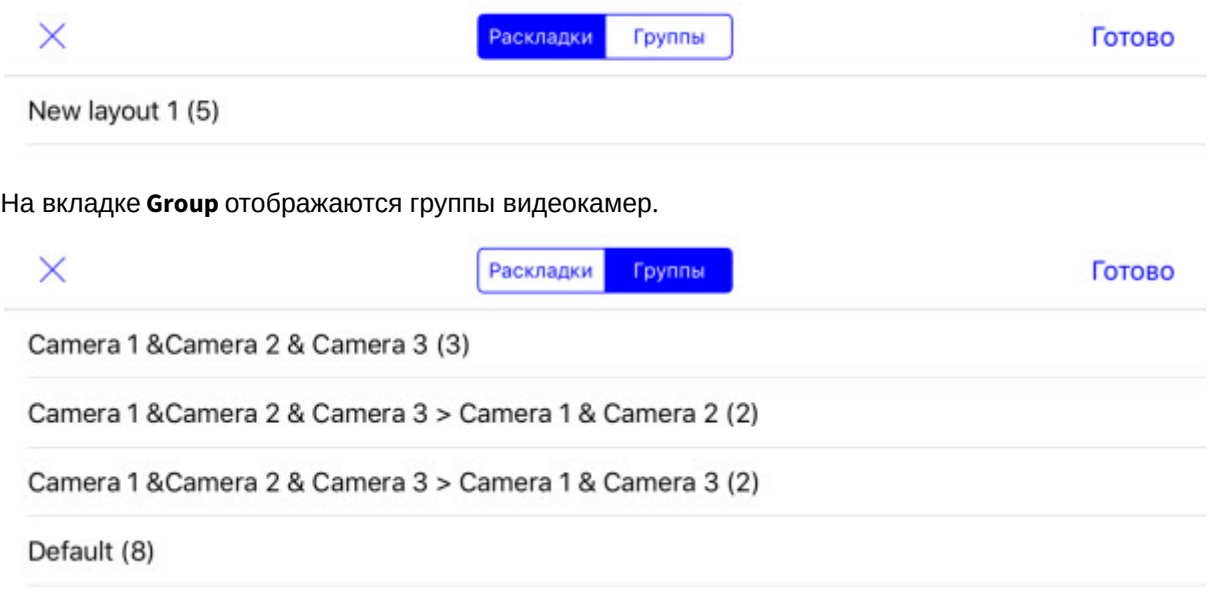

После выбора необходимой раскладки или группы нажать кнопку **Готово**. В результате будут отображены только те видеокамеры, которые принадлежат выбранной раскладке или группе.

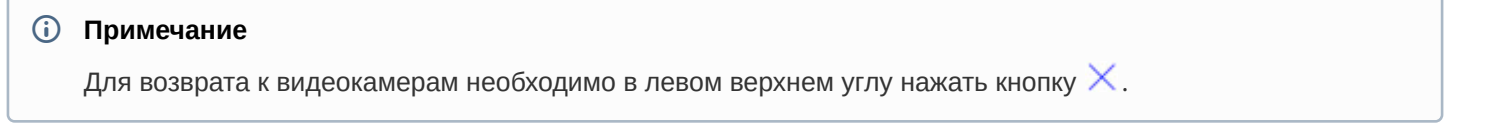

## <span id="page-29-0"></span>5.1.1 Пользовательская сортировка видеокамер в мобильном Клиенте AxxonNet на iOS

Пользовательская сортировка видеокамер осуществляется следующим образом:

1. Перейти в настройки мобильного Клиента и выбрать тип сортировки видеокамер **manual** (см. [Настройка](#page-19-0) [интерфейса мобильного Клиента](#page-19-0) [AxxonNet](#page-19-0) [на](#page-19-0) [iOS](#page-19-0)). В результате на экране отображения видеокамер станет доступен пункт **Изменить**.

#### **Примечание**

При включении ручного способа сортировки кнопка  $\:$  для управления раскладками и группами  $\;$ **Ф Примечание**<br>При включении ручного способ<br>будет скрыта.

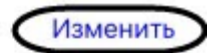

# Камеры

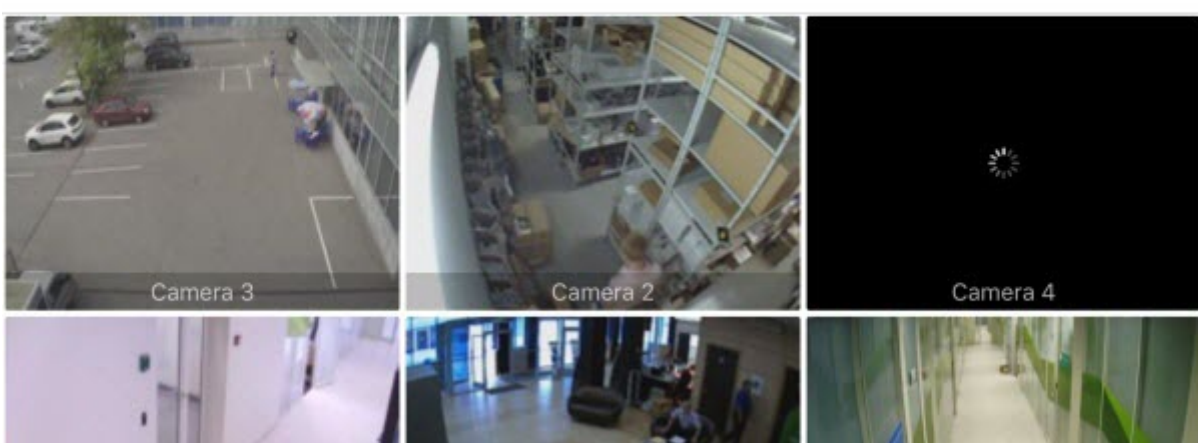

#### 2. При выборе данного пункта откроется экран **Сортировка**.

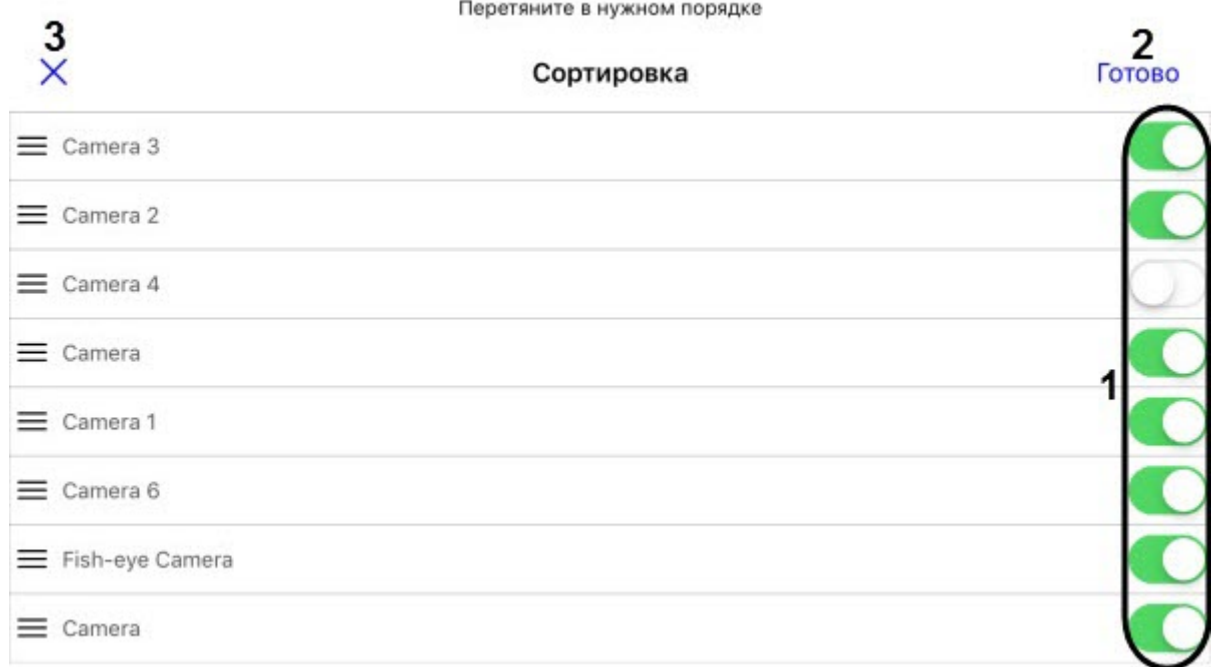

- 3. Чтобы скрыть/отобразить видеокамеру необходимо нажать на ползунок рядом с соответствующей камерой (**1**).
- 4. Чтобы поменять порядок камер необходимо нажать на название соответствующей камеры и, не отпуская, перетащить ее выше или ниже относительно других камер.
- 5. Для сохранения сортировки нажать кнопку **Готово** (**2**).

Для отмены изменений и выхода назад нажать кнопку (**3**).

**Примечание**<br>Для отмены изменений и выхода назад нажать кнопку X (3<br>Для сброса сортировки камер по умолчанию необходимо в<br>параметр **Clear manual sorting** (см. Настройка отладочной ин<br>на iOS). Для сброса сортировки камер по умолчанию необходимо в настройках приложения активировать параметр **Clear manual sorting** (см. [Настройка отладочной информации мобильного Клиента](#page-22-0) [AxxonNet](#page-22-0) **(i) Примечание**<br>Для отмены изменений в<br>Для сброса сортировки в<br>параметр **Clear manual s**<br>[на](#page-22-0) [iOS\)](#page-22-0).

## <span id="page-31-0"></span>5.2 Просмотр видеоизображения в реальном времени в мобильном Клиенте AxxonNet на iOS

Для просмотра видеоизображения в режиме реального времени следует выбрать необходимую видеокамеру. В результате откроется окно с данной видеокамерой.

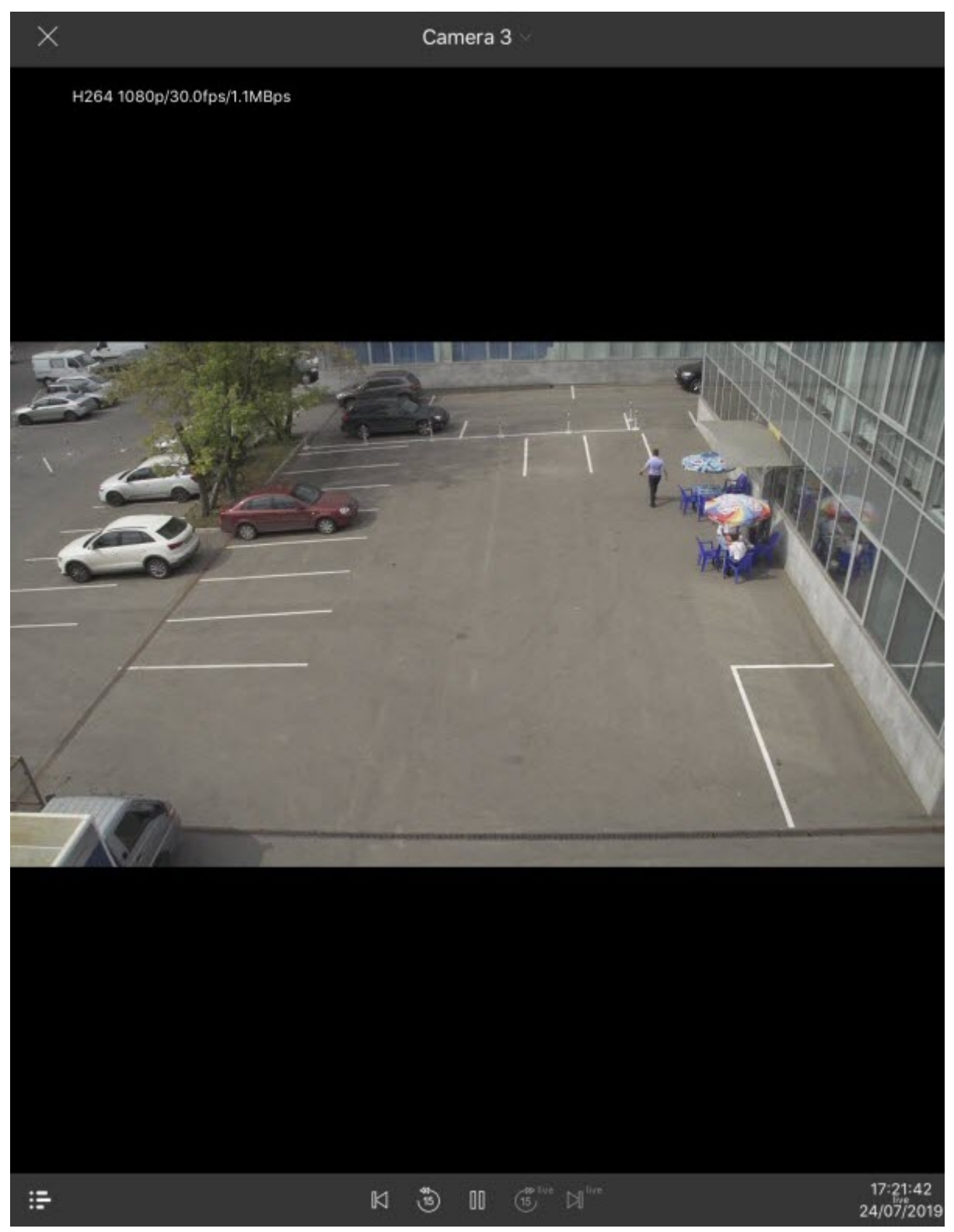

В левом верхнем углу отображаются данные видеопотока.

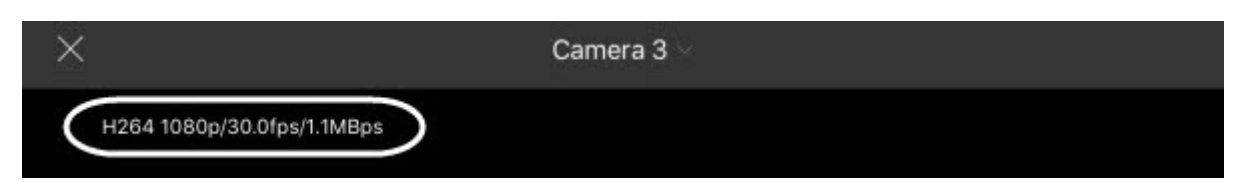

Существует возможность быстрого перехода к просмотру ближайших видеокамер. Для этого необходимо нажать на название текущей видеокамеры и в раскрывшемся списке выбрать необходимую камеру.

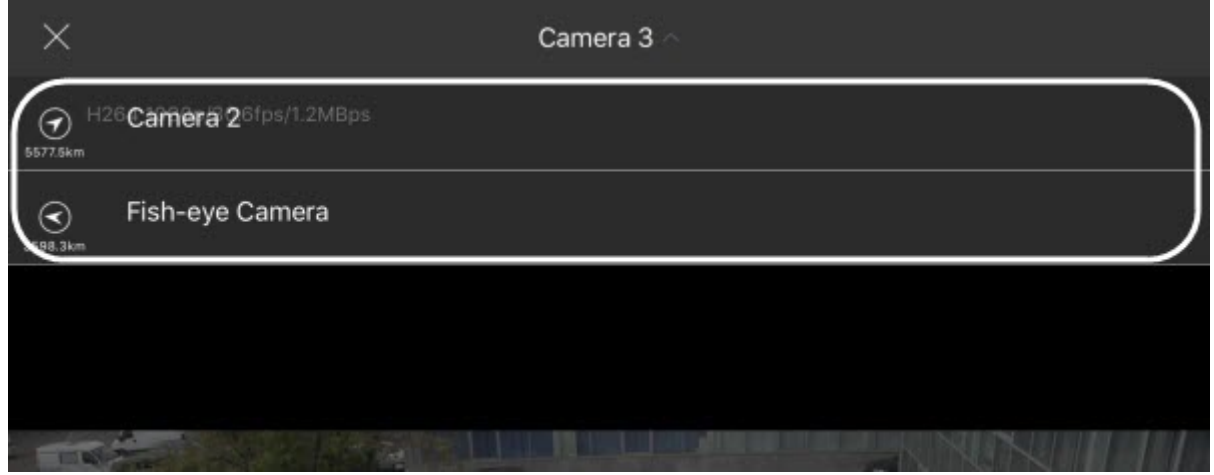

Для проигрывания живого звука в настройках Web-сервера необходимо выбрать микрофон для данной видеокамеры (см. [Выбор и настройка видеокамер для](https://doc.axxonsoft.com/confluence/pages/viewpage.action?pageId=136938374) [Web-](https://doc.axxonsoft.com/confluence/pages/viewpage.action?pageId=136938374)[сервера](https://doc.axxonsoft.com/confluence/pages/viewpage.action?pageId=136938374)).

#### **Примечание**

Получение звука с Сервера ПК Axxon Next доступно только при выбранном формате воспроизведения видео **MP4** и видеокамер с потоком в h.264 (см. [Настройка видеоизображения в мобильном Клиенте](#page-17-0) [AxxonNet](#page-17-0) [на](#page-17-0) [iOS\)](#page-17-0).

Отключение воспроизведения звука с камеры осуществляется с помощью кнопки  $\left\{ \mathbf{x}, \mathbf{z} \right\}$  а включение -  $\left\{ \mathbf{v} \right\}$ .

Для возврата к списку видеокамер следует в левом верхнем углу нажать кнопку  $\boxtimes$  .

## <span id="page-32-0"></span>5.3 Просмотр архива в мобильном Клиенте AxxonNet на iOS

Для перехода в архив необходимо в режиме просмотра видеоизображения в реальном времени в правом нижнем углу экрана нажать на дату-время .

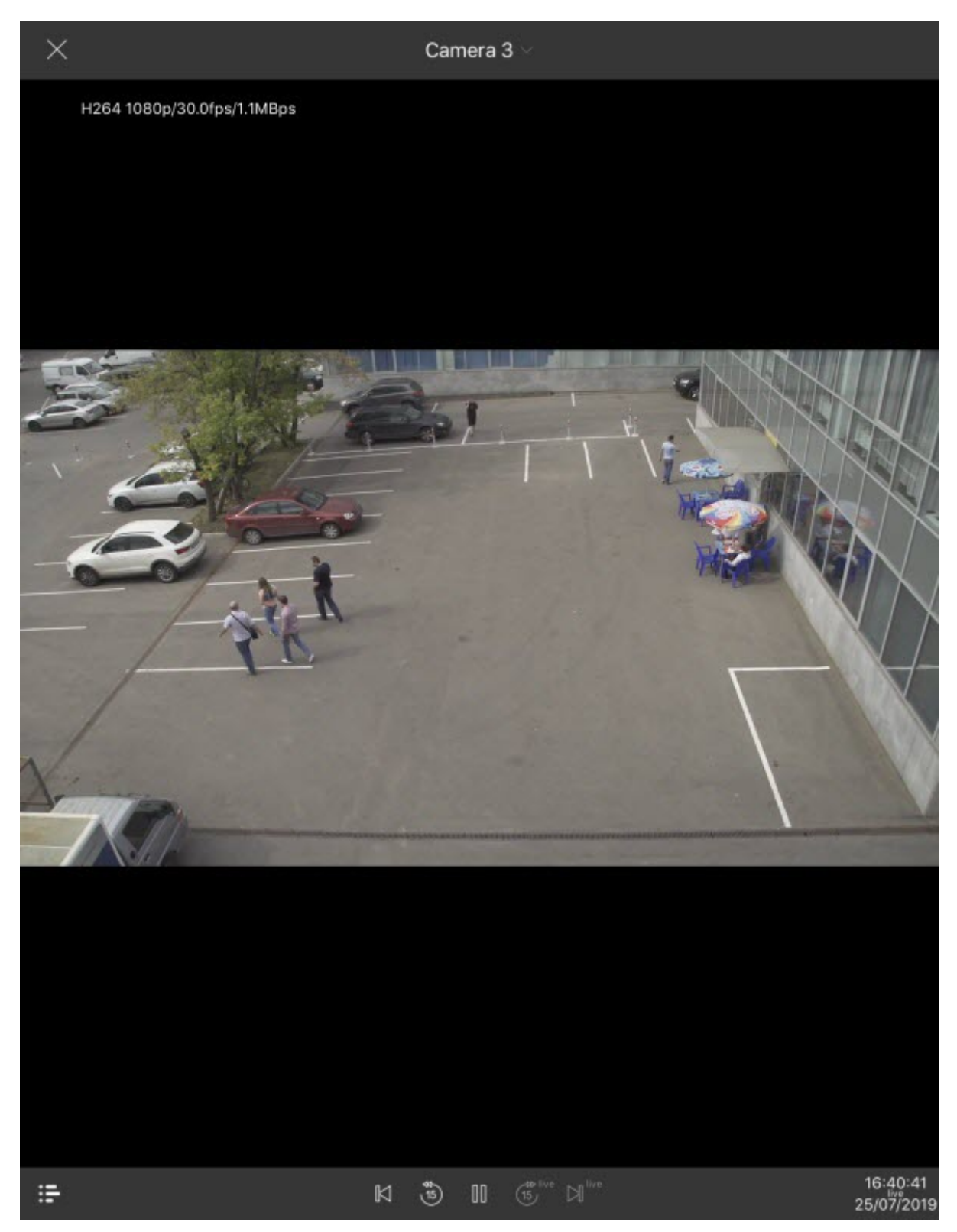

В результате в нижней части окна появится панель, на которой необходимо выбрать точный момент времени (**1**). Для перехода к выбранному моменту времени необходимо нажать кнопку **Выбрать** (**2**).

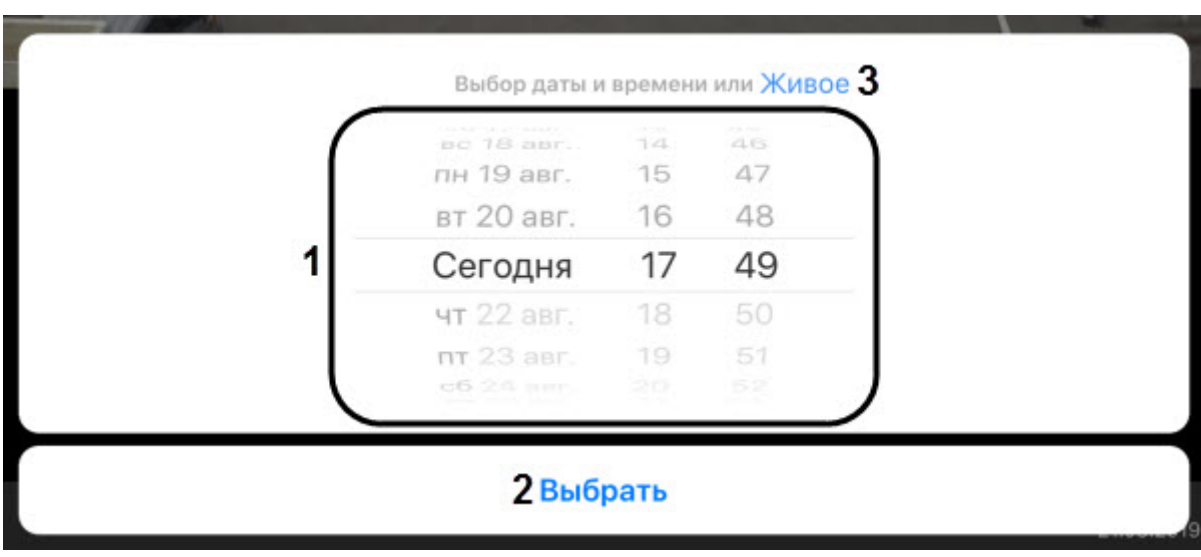

#### **Примечание**

Если в выбранный момент времени запись в архив не велась, то произойдет позиционирование к б) Примечание<br>Если в выбранный момент времени запись в архив не велась, то произойдет пози<br>ближайшему моменту в архиве в сторону увеличения времени.

Для перехода к режиму просмотра видеоизображения в реальном времени нажать кнопку **Живое** (**3**).

Управление воспроизведением осуществляется с помощью кнопок:  $\llbracket \mathbb{I} \rrbracket$  - поставить на паузу,  $\blacktriangleright$  - начать воспроизведение.

Навигация по архиву осуществляется с помощью кнопок:

- $\boxtimes$  и  $\boxtimes$  переход на предыдущий фрагмент или на следующий фрагмент архива. Если есть тревоги, то переход осуществляется по данным тревожным событиям. В ином случае переход осуществляется к предыдущей\следующей записи.
- $\ddot{\ddot{\odot}}$  и  $\ddot{\ddot{\odot}}$  переходит на 15 секунд назад или вперед по архиву относительно текущего времени.

Более наглядно навигацию по архиву можно осуществлять с помощью временной линии. Для отображения или

скрытия временной линии необходимо нажать кнопку  $\Xi$ . В результате в нижней части экрана отобразится временная линия с заданным в настройках видом (см. [Настройка вида временной линии мобильного Клиента](#page-21-0) [AxxonNet](#page-21-0) [на](#page-21-0) [iOS\)](#page-21-0). Перемещение по архиву осуществляется с помощью жестов "смахивание влево" и "смахивание право".

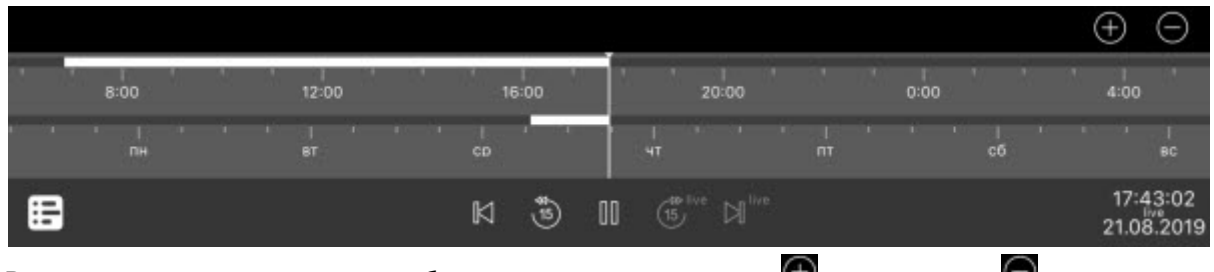

Временную шкалу можно масштабировать с помощью кнопок  $\bigoplus$  - увеличение,  $\bigodot$  - уменьшение.

#### **Примечание**

Для прослушивания архивного звука для видеокамеры в настройках Веб-сервера должен быть выбран соответствующий микрофон (см. [Выбор и настройка видеокамер для](https://doc.axxonsoft.com/confluence/pages/viewpage.action?pageId=136938374) [Web-](https://doc.axxonsoft.com/confluence/pages/viewpage.action?pageId=136938374)[сервера](https://doc.axxonsoft.com/confluence/pages/viewpage.action?pageId=136938374)).

## <span id="page-35-0"></span>5.4 Управление поворотной видеокамерой из мобильного Клиента AxxonNet на iOS

Существует возможность осуществлять управление поворотной видеокамерой. Для этого необходимо отобразить видеоизображение с соответствующей видеокамеры и в верхнем правом углу нажать кнопку **Edit**.

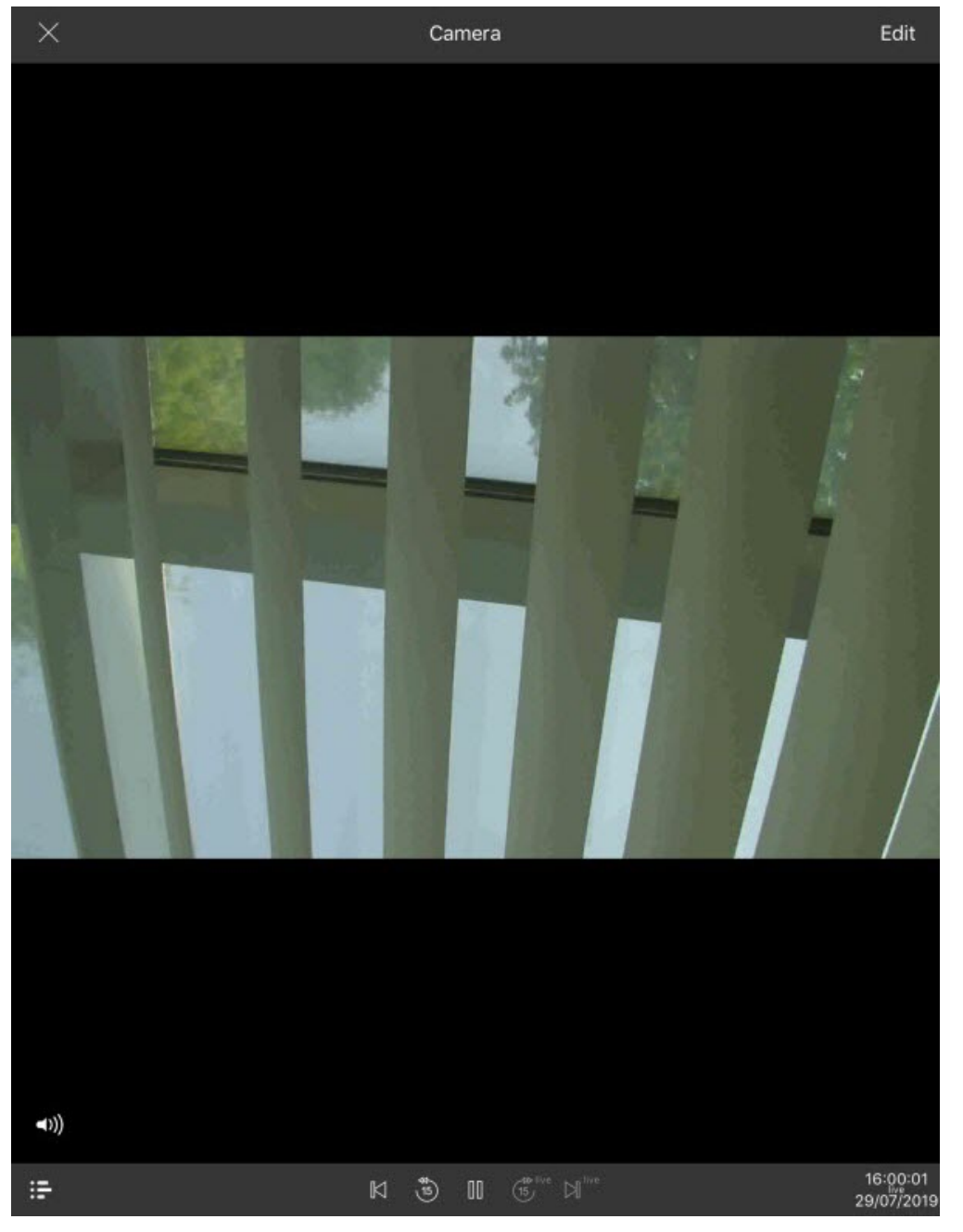

В результате внизу экрана отобразится панель управления поворотной камерой.

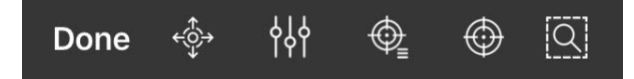

#### Содержание страницы

- [Управление поворотной камерой](#page-36-0)
- [Изменение масштаба](#page-38-0)[,](#page-38-0) [фокуса](#page-38-0)[,](#page-38-0) [регулировки](#page-38-0) [IRIS \(](#page-38-0)[механической диафрагмы](#page-38-0)[\)](#page-38-0)
- [Настройка предустановок](#page-39-0)
- [Фокусирование на заданной области](#page-41-0)
- [Завершение работы с поворотной камерой](#page-42-0)

## <span id="page-36-0"></span>5.4.1 Управление поворотной камерой

Для отображения элементов управления поворотной видеокамерой необходимо нажать кнопку .

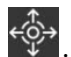

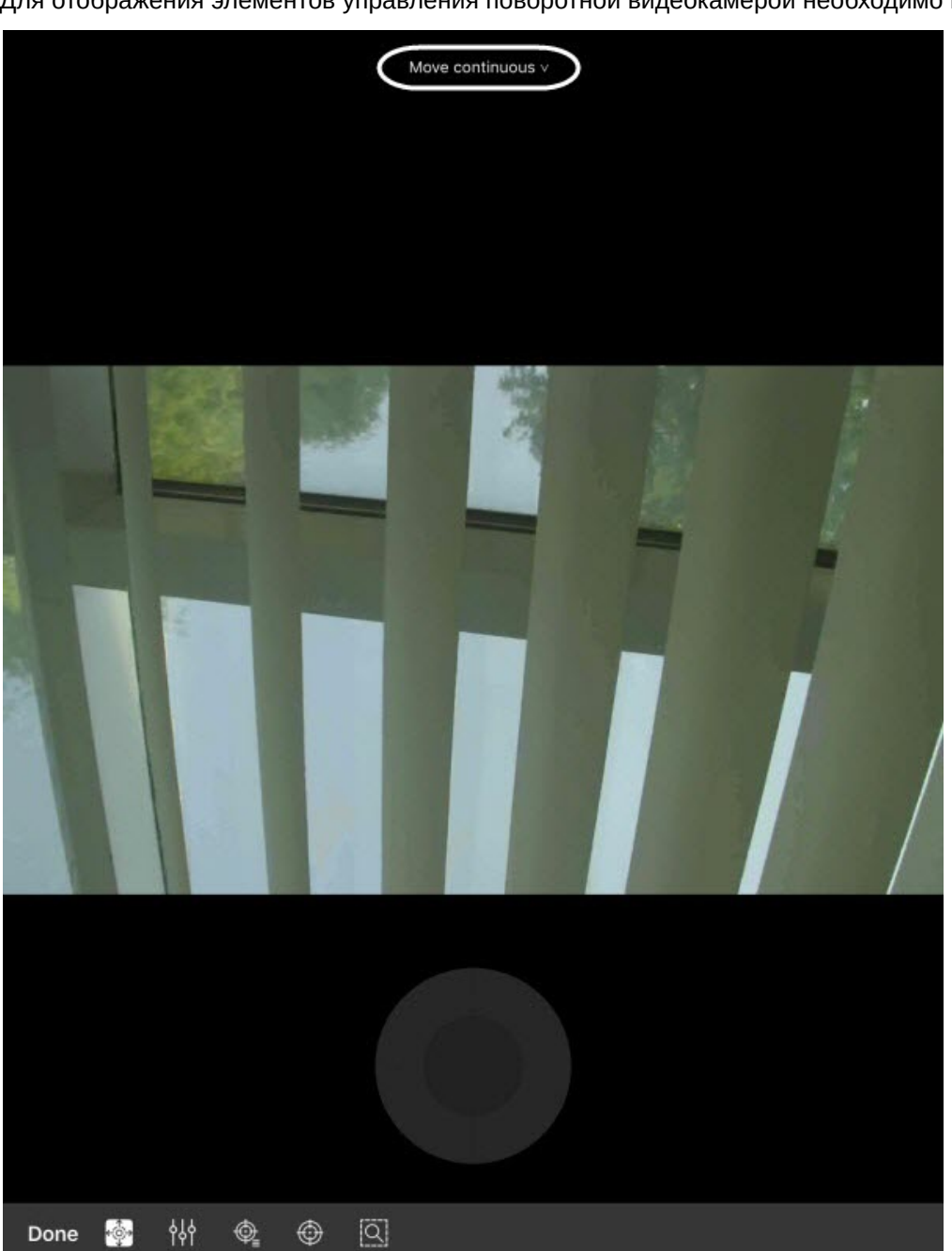

В верхней части экрана отображается текущий способ управления камерой, нажав на который можно выбрать другие способы управления:

- **continuous** непрерывное перемещение камеры.
- **relative** относительное перемещение камеры.
- **absolute** абсолютное перемещение камеры.

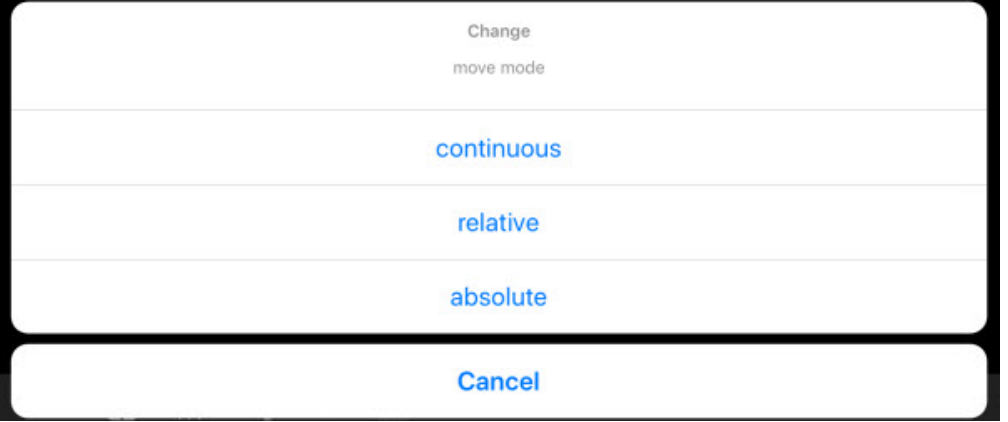

Для перемещения видеокамеры используется серый круг или квадрат (зависит от способа управления), который

эмитирует движение джойстика. Также перемещение видеокамеры возможно с помощью кнопки . После ее нажатия необходимо указать точку в любой области видеоизображения, куда спозиционируется объектив видеокамеры.

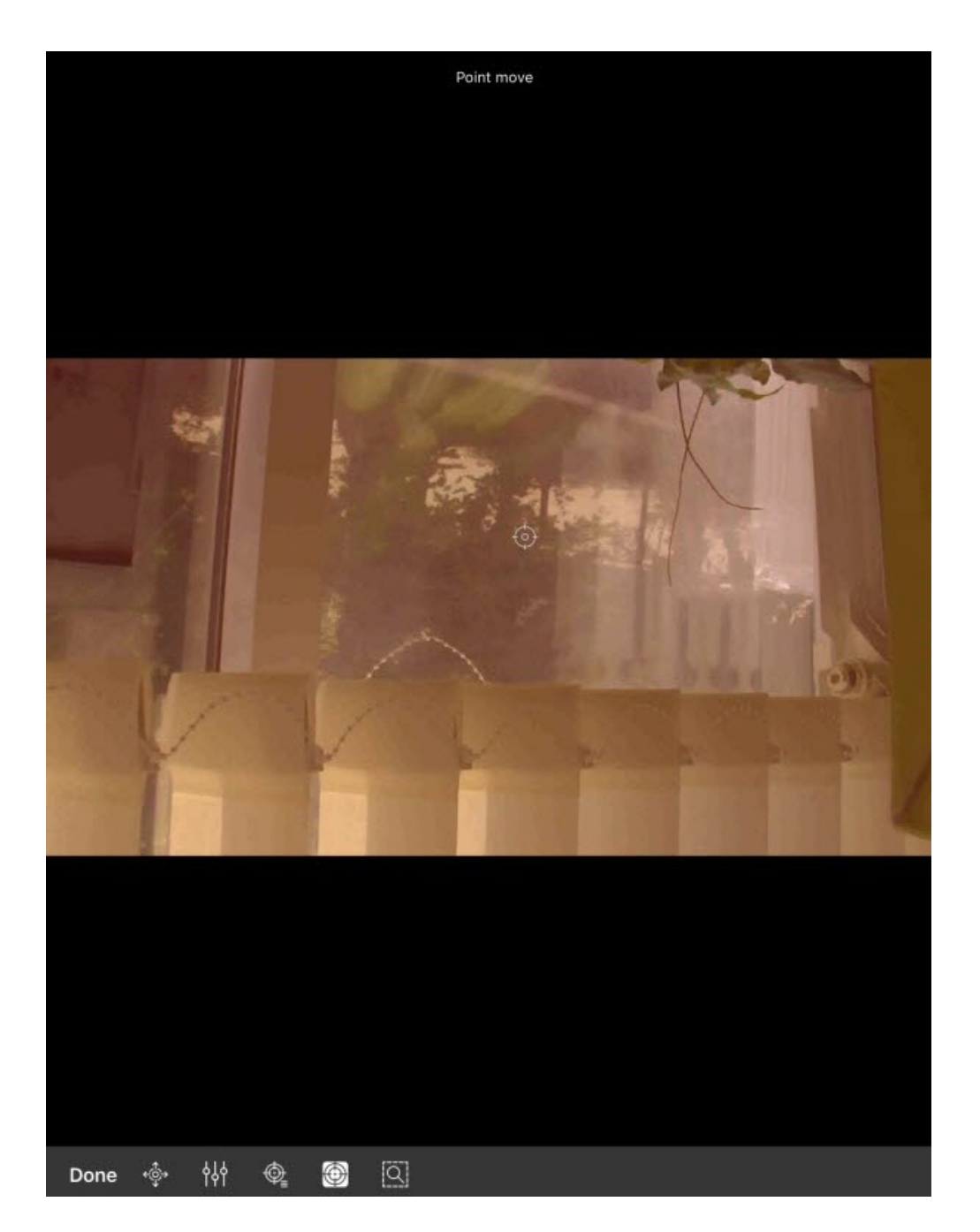

## <span id="page-38-0"></span>5.4.2 Изменение масштаба, фокуса, регулировки IRIS (механической диафрагмы)

Для приближения/отдаления изображения, изменения фокуса, регулировки IRIS (механической диафрагмы) нажать кнопку .

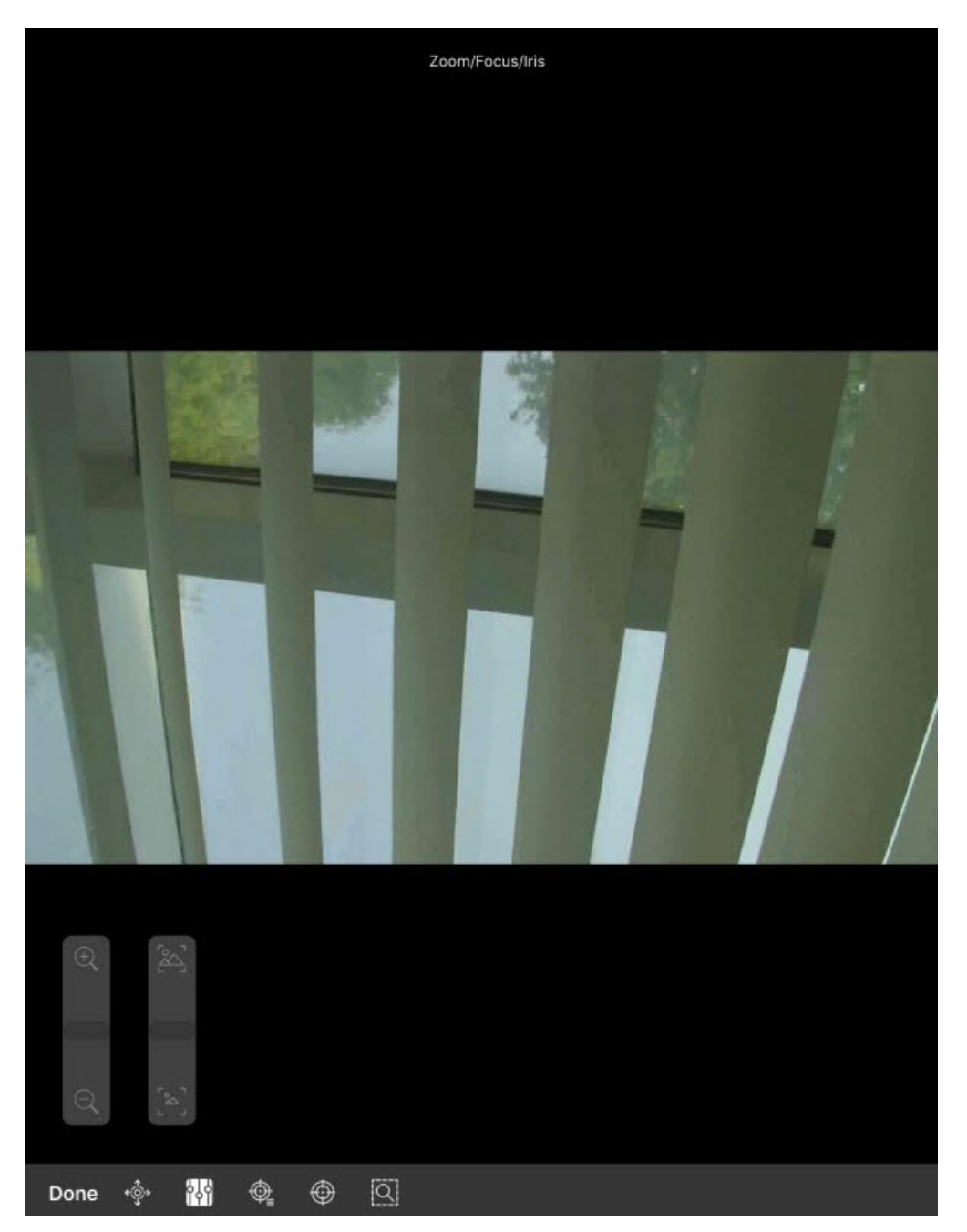

С помощью отображаемых ползунков выполнить необходимые настройки.

Количество доступных ползунков зависит от видеокамеры.

# <span id="page-39-0"></span>5.4.3 Настройка предустановок

Для перехода к списку предустановок следует нажать кнопку l Ѱ≦. В результате с левой стороны экрана (**i) Примечание**<br>Количество доступных ползунков зависит от видеокамеры.<br>5.4.3 Настройка предустановок<br>для перехода к списку предустановок следует нажать кнопку ♦ .

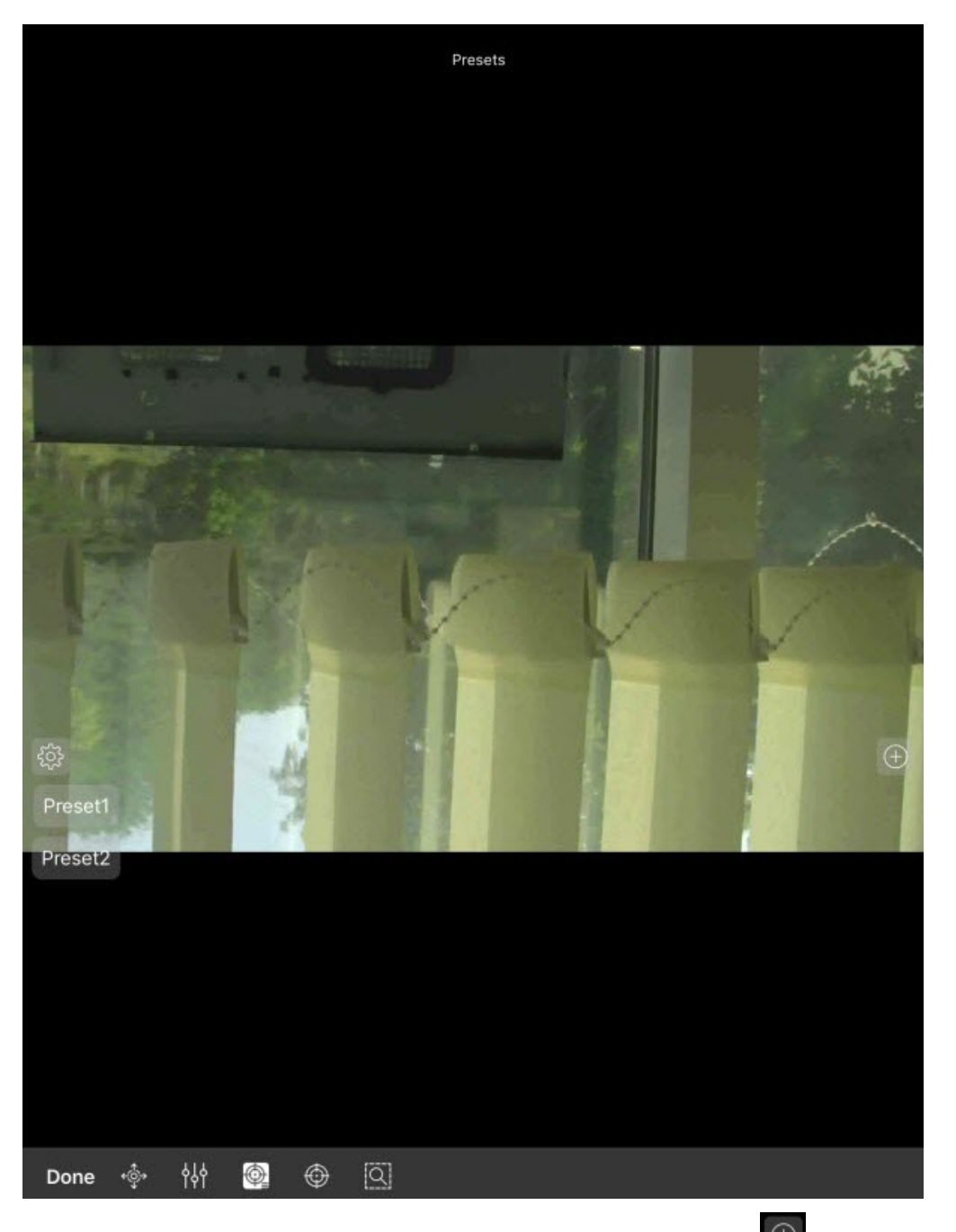

Для добавления новой предустановки необходимо нажать кнопку  $\boxed{\oplus}$ . В появившемя окне задать имя предустановки и нажать кнопку **Ок**.

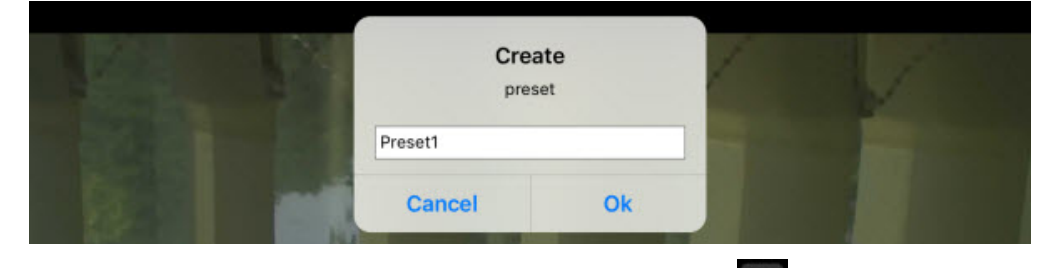

для удаления предустановок необходимо нажать кнопку  $\frac{\hat{Q}^3_{\Omega}}{2}$ . В результате предустановки станут красного цвета и напротив них появятся крестики. Удаление осуществляется с помощью нажатия по предустановкам. Повторное

нажатие кнопки **переводит список предустоновок обратно в режим выбора.** 

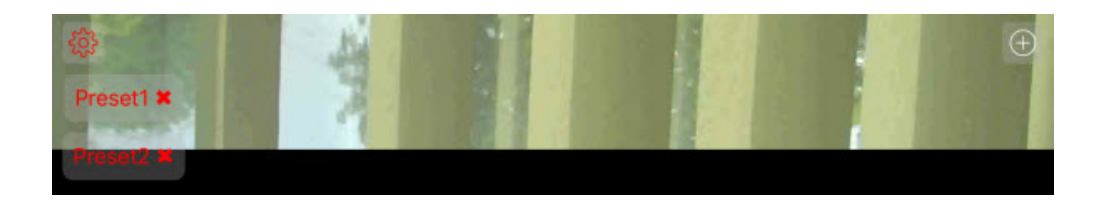

## <span id="page-41-0"></span>5.4.4 **Фокусирование на заданной области**

Существует возможность фокусироваться на определенной области кадра видеоизображения. Для этого необходимо нажать кнопку  $\Box$  и задать размер появившейся рамки. Нажать кнопку  $\Omega$ . Apply для увеличения

выбранной области на всё окно видеонаблюдения. Для отмены нажать кнопку  $\mathbb Q$  Undo

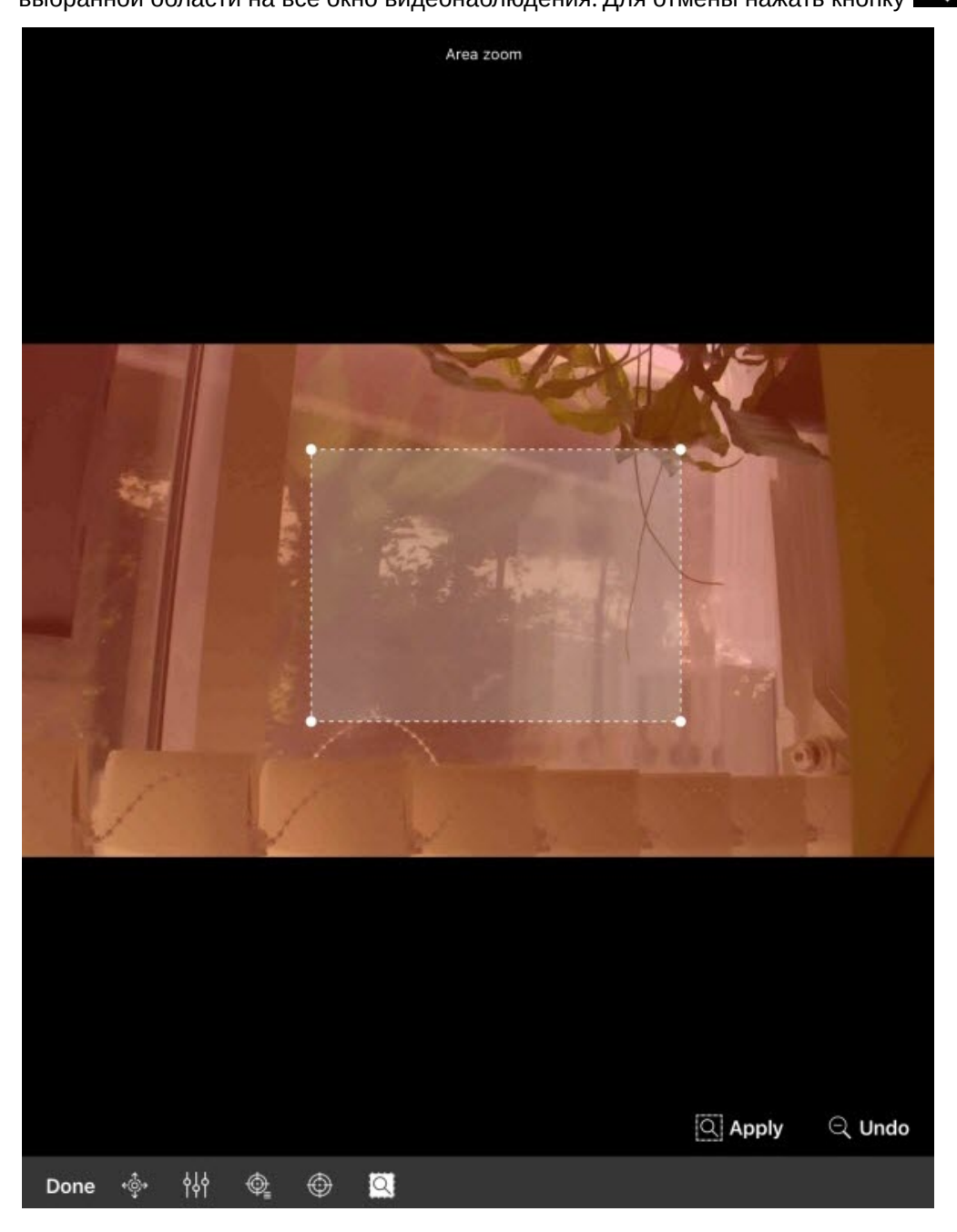

# <span id="page-42-0"></span>5.4.5 Завершение работы с поворотной камерой

После завершения работы с поворотной камерой необходимо нажать кнопку **Done**. В результате панель управления поворотной камерой будет скрыта.

## <span id="page-43-0"></span>6 Работа с картами в мобильном Клиенте AxxonNet на iOS

#### <span id="page-43-1"></span>6.1 Работа с геокартами в мобильном Клиенте AxxonNet на iOS

#### **Примечание**

Для отображения видеокамеры на геокарте необходимо, чтобы её имя (в ПК Axxon Next см. [Объект](https://doc.axxonsoft.com/confluence/pages/viewpage.action?pageId=168661143) [Видеокамера](https://doc.axxonsoft.com/confluence/pages/viewpage.action?pageId=168661143), в ПК *Интеллект* [Панель настройки объекта Камера](https://doc.axxonsoft.com/confluence/pages/viewpage.action?pageId=136938617)) содержало географические координаты в формате [X, Y, Z], где:

- X широта;
- Y долгота;
- Z угол поворота камеры относительно вертикальной оси, необязательный параметр.

Например, видеокамера с именем **[53.462076, -2.289342]** будет отображаться на карте в точке с координатами 53.462076, -2.289342.

Для просмотра геокарты необходимо перейти на вкладку **Карта**. В результате откроется карта со значками камер.

При отдалении вида карты от камер происходит группировка камер в кластеры. Каждый кластер отображается на карте в виде кругового прогресс бара, показывающий зеленым цветом активные камеры, серым цветом отключенные камеры, а красным цветом камеры, с которыми была потеряна связь. В центре кластера отображается общее количество камер в кластере.

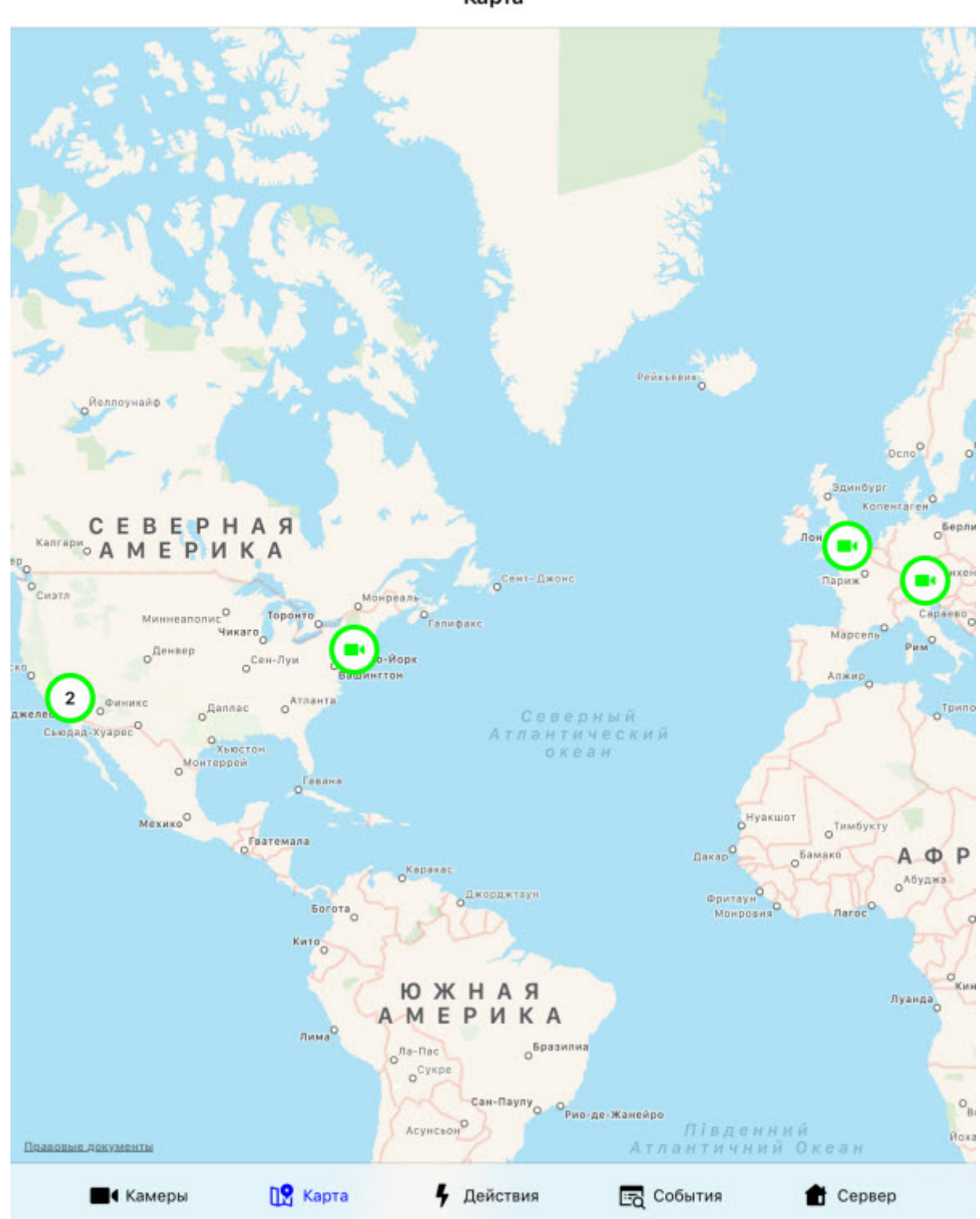

При нажатии на значок видеокамеры на карте в правом нижнем углу экрана отобразится живое видеоизображение с данной камеры. При нажатии на видео или на имя видеокамеры произойдет переход к просмотру видеоизображения в режиме реального времени (см. [Просмотр видеоизображения в реальном времени в](#page-31-0) [мобильном Клиенте](#page-31-0) [AxxonNet](#page-31-0) [на](#page-31-0) [iOS\)](#page-31-0).

Карта

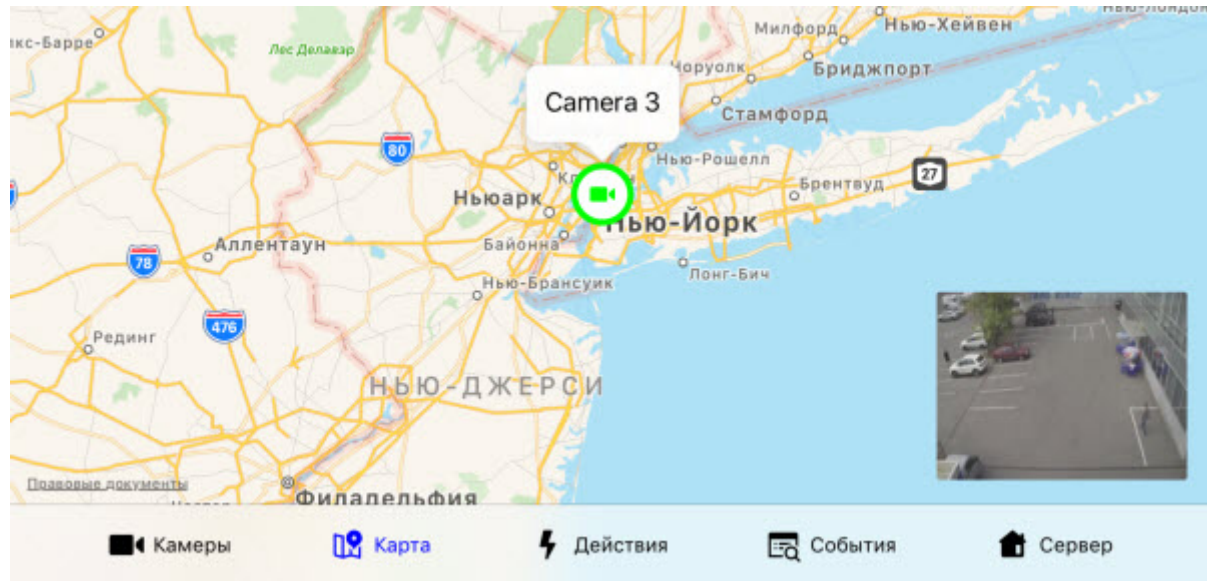

Местоположение мобильного устройства на карте отмечается значком .

# <span id="page-46-0"></span>7 Работа с макрокомандами в мобильном Клиенте AxxonNex на iOS

Для выполнения макрокоманды необходимо перейти на вкладку **Actions** и выбрать требуемое действие.

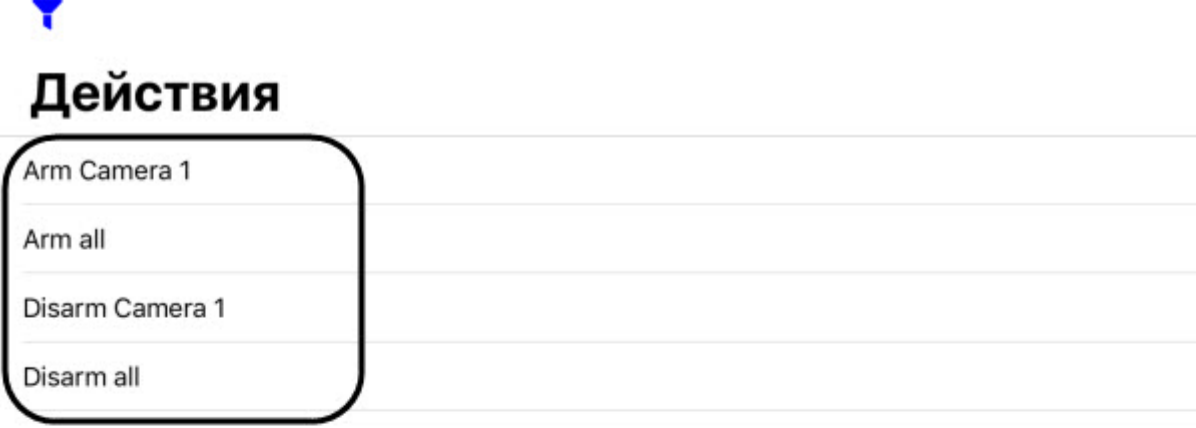

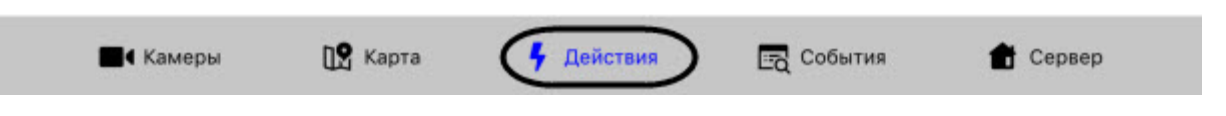

#### **(i)** Примечание

2. **Примечание**<br>2. Доступный список макрокоманд зависит от макрокоманд на Сервере, к которому по<br>2. Клиент (для ПК *Интеллект* см. Создание и использование макрокоманд, для ПК *Ахх*<br>2. Макрокоманд).<br>1. **All** - отображать Доступный список макрокоманд зависит от макрокоманд на Сервере, к которому подключен мобильный Клиент (для ПК *Интеллект* см. [Создание и использование макрокоманд](https://doc.axxonsoft.com/confluence/pages/viewpage.action?pageId=136938524), для ПК Axxon Next см. [Настройка](https://doc.axxonsoft.com/confluence/pages/viewpage.action?pageId=168660848) [макрокоманд](https://doc.axxonsoft.com/confluence/pages/viewpage.action?pageId=168660848)).

Для открытия фильтра макрокоманд в левом верхнем углу нажать кнопку  $\quadblacksquare\,$  и выбрать фильтр:

- 
- 1. **All** отображать все доступные макрокоманды.<br>2. User defined отображать только пользовательские макрокоманды.

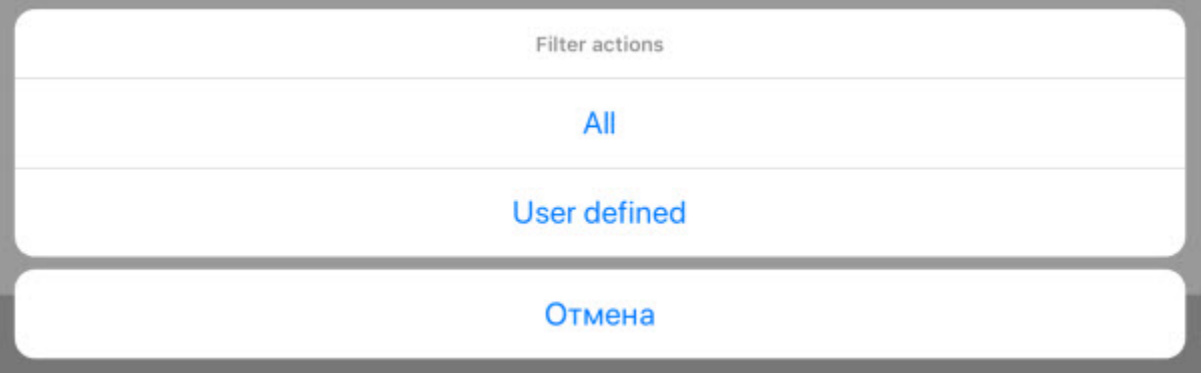

## <span id="page-48-0"></span>8 Работа с событиями в мобильном Клиенте AxxonNet на iOS

# <span id="page-48-1"></span>8.1 Просмотр списка событий в мобильном Клиенте AxxonNet на iOS

Для просмотра списка событий системы необходимо перейти на вкладку **События**.

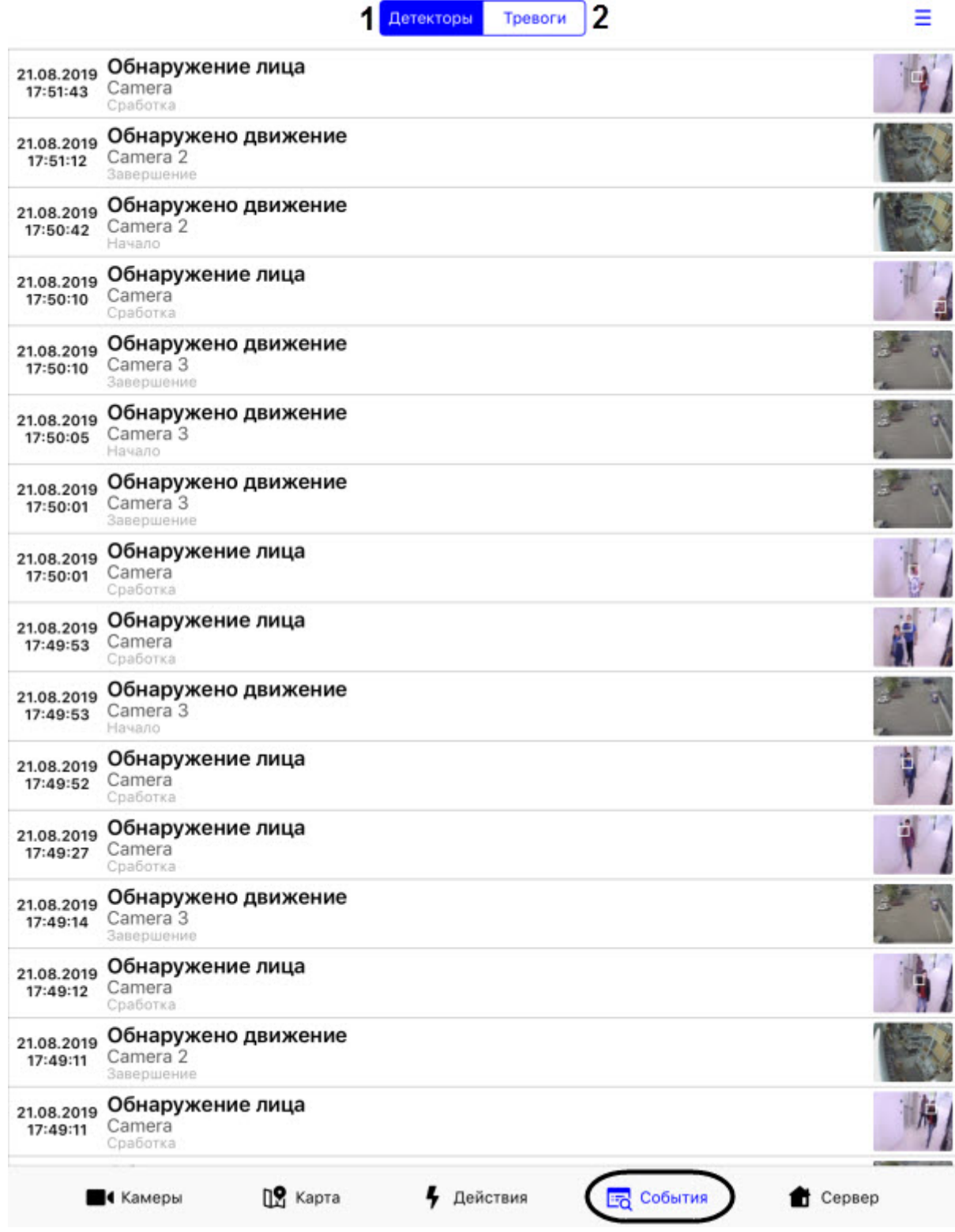

Отобразится список событий, где по умолчанию отображаются события от детекторов (**1**).

#### **Примечание**

Настройка фильтрации событий выполняется на Сервере (см. [Настройка фильтра событий для модуля](https://doc.axxonsoft.com/confluence/pages/viewpage.action?pageId=136938385) [Веб](https://doc.axxonsoft.com/confluence/pages/viewpage.action?pageId=136938385)[-](https://doc.axxonsoft.com/confluence/pages/viewpage.action?pageId=136938385)[сервер](https://doc.axxonsoft.com/confluence/pages/viewpage.action?pageId=136938385) [2.0](https://doc.axxonsoft.com/confluence/pages/viewpage.action?pageId=136938385)).

Для отображения тревожных событий нажать кнопку **Тревоги** (**2**).

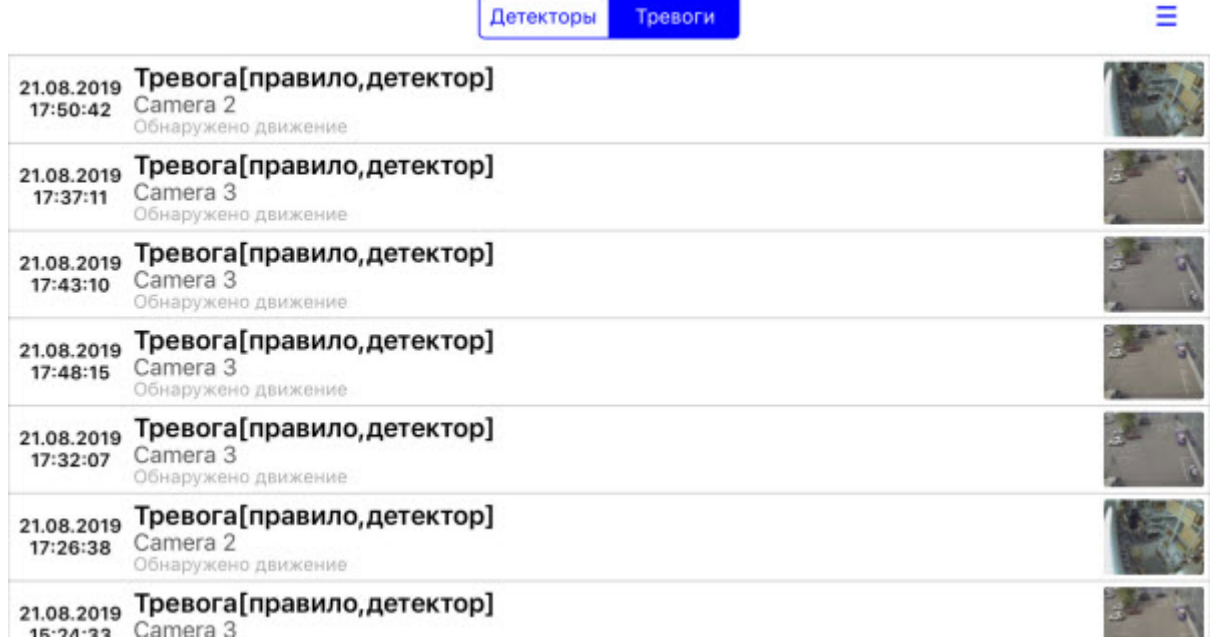

Для перехода в архив на момент возникновения события нажать на соответствующую строку. Осуществится переход к просмотру архива (см. [Просмотр архива в мобильном Клиенте](#page-32-0) [AxxonNet](#page-32-0) [на](#page-32-0) [iOS\)](#page-32-0).

Для обновления списка событий необходимо выполнить жест "смахивание вниз".

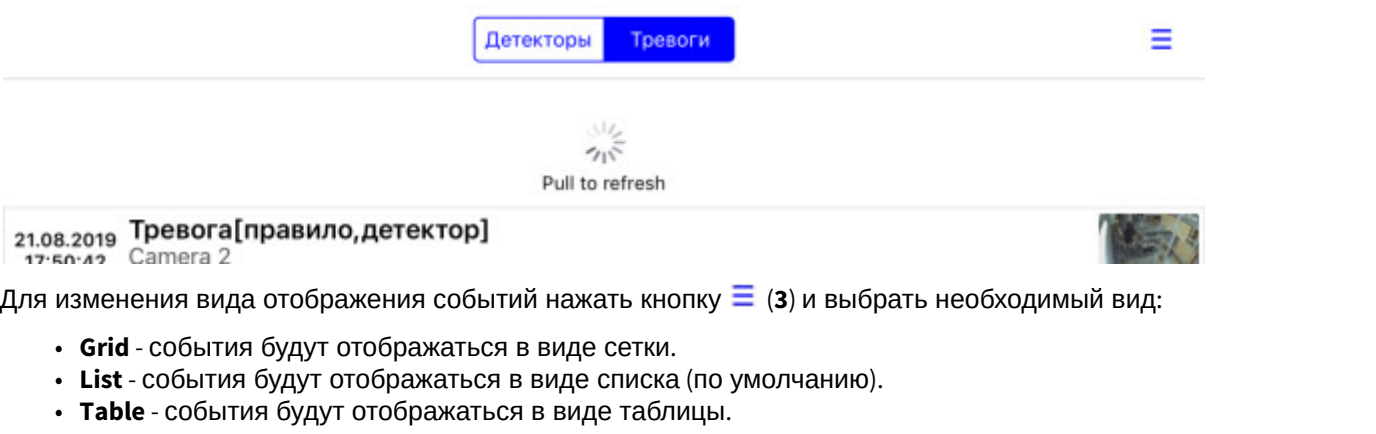

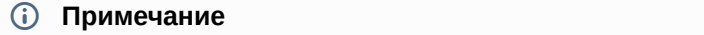

Также вид списка событий можно изменить в настройках приложения (см. [Настройка интерфейса](#page-19-0) [мобильного Клиента](#page-19-0) [AxxonNet](#page-19-0) [на](#page-19-0) [iOS\)](#page-19-0).

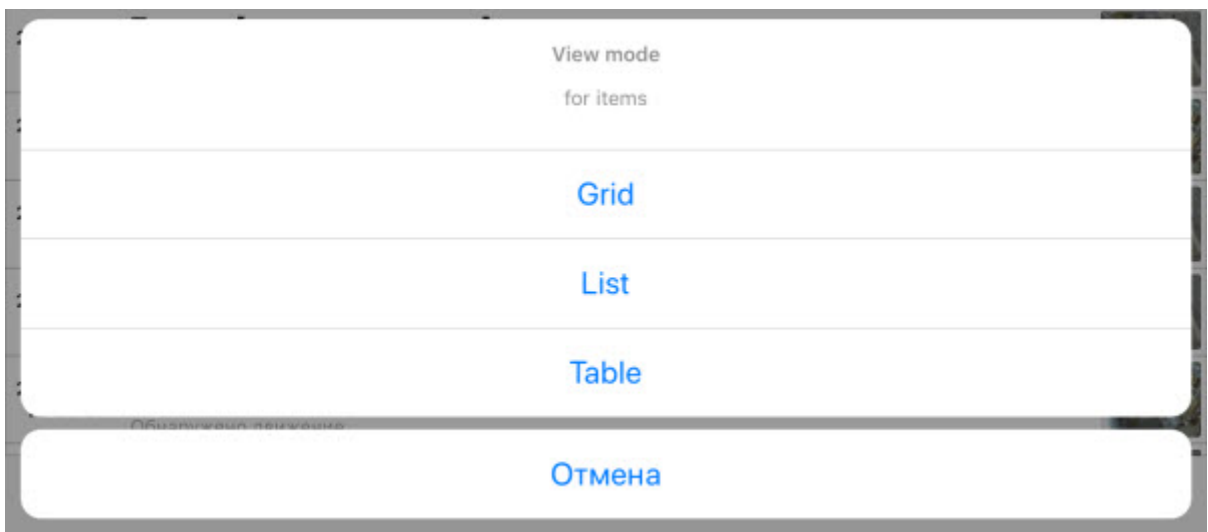

Пример отображения событий в виде сетки:

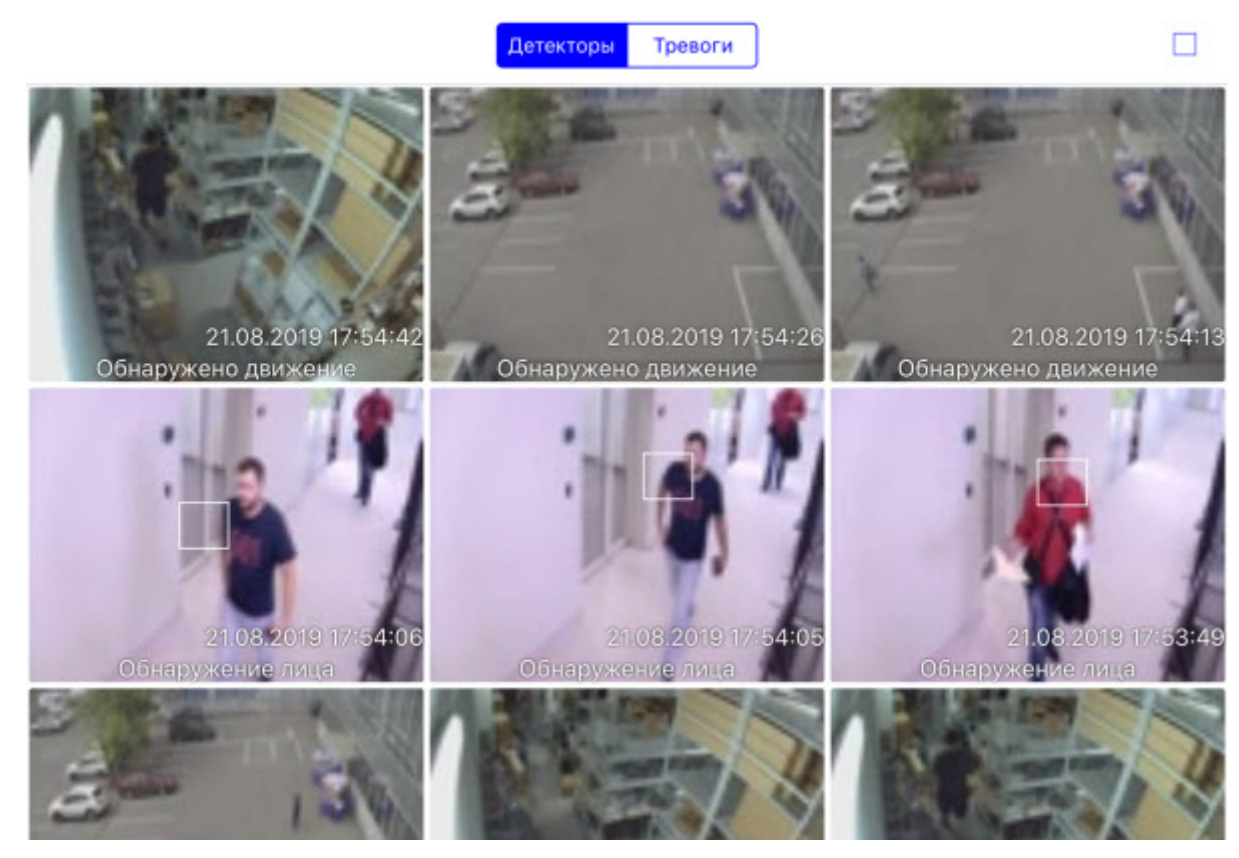

Пример отображения событий в виде таблицы:

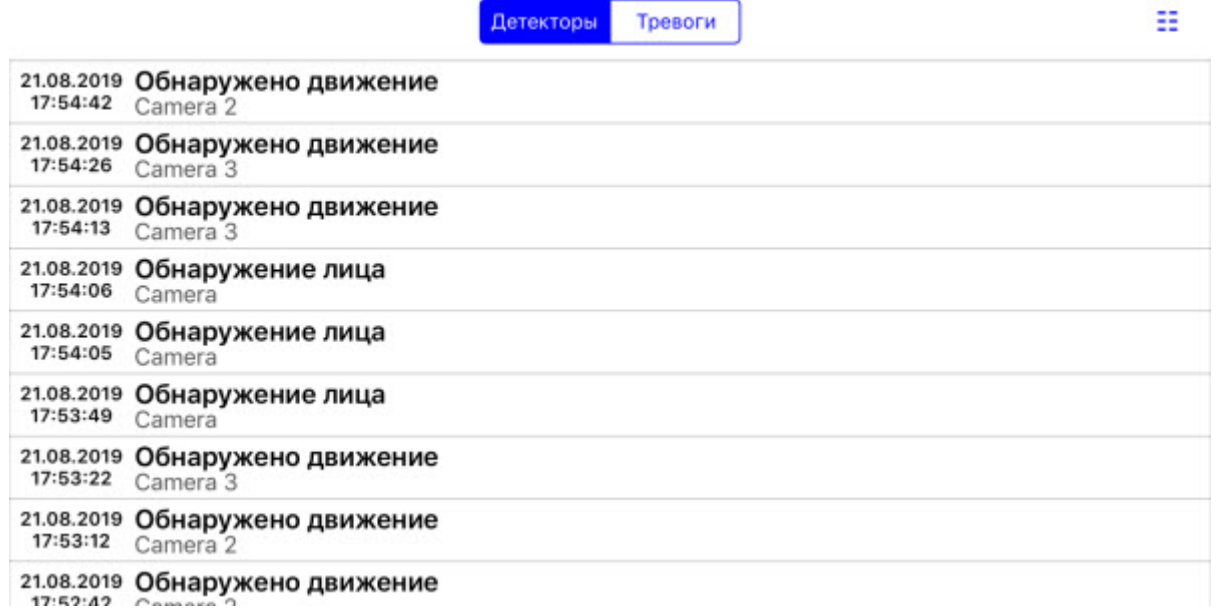